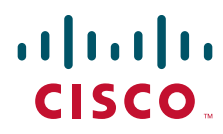

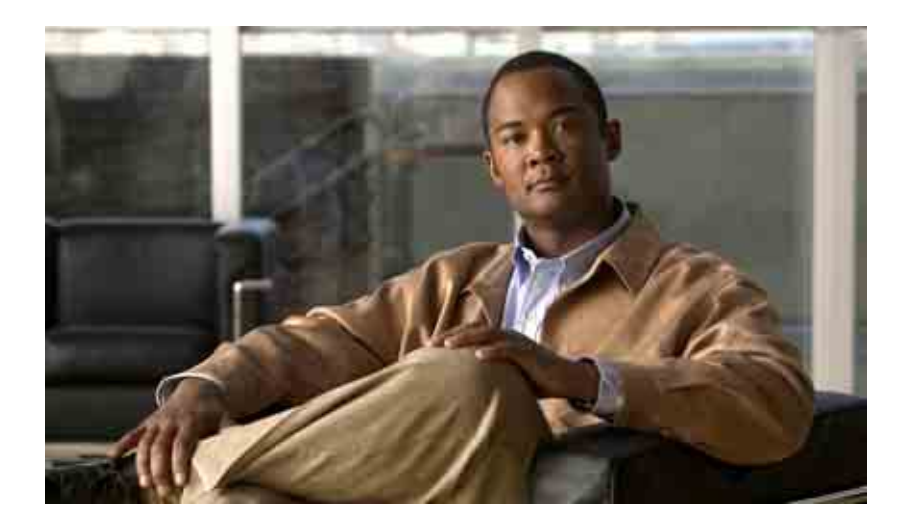

#### **Användarhandbok för webbverktyget Cisco Unity Connection Assistant**

Utgåva 7.x Publicerad 25 augusti 2008

#### **Huvudkontor i Amerika**

Cisco Systems, Inc. 170 West Tasman Drive San Jose, CA 95134-1706 USA <http://www.cisco.com> Tel: +1 408 526-4000 +1 800 553 NETS (6387) Fax: +1 408 527-0883

THE SPECIFICATIONS AND INFORMATION REGARDING THE PRODUCTS IN THIS MANUAL ARE SUBJECT TO CHANGE WITHOUT NOTICE. ALL STATEMENTS, INFORMATION, AND RECOMMENDATIONS IN THIS MANUAL ARE BELIEVED TO BE ACCURATE BUT ARE PRESENTED WITHOUT WARRANTY OF ANY KIND, EXPRESS OR IMPLIED. USERS MUST TAKE FULL RESPONSIBILITY FOR THEIR APPLICATION OF ANY PRODUCTS.

THE SOFTWARE LICENSE AND LIMITED WARRANTY FOR THE ACCOMPANYING PRODUCT ARE SET FORTH IN THE INFORMATION PACKET THAT SHIPPED WITH THE PRODUCT AND ARE INCORPORATED HEREIN BY THIS REFERENCE. IF YOU ARE UNABLE TO LOCATE THE SOFTWARE LICENSE OR LIMITED WARRANTY, CONTACT YOUR CISCO REPRESENTATIVE FOR A COPY.

The Cisco implementation of TCP header compression is an adaptation of a program developed by the University of California, Berkeley (UCB) as part of UCB's public domain version of the UNIX operating system. All rights reserved. Copyright © 1981, Regents of the University of California.

NOTWITHSTANDING ANY OTHER WARRANTY HEREIN, ALL DOCUMENT FILES AND SOFTWARE OF THESE SUPPLIERS ARE PROVIDED "AS IS" WITH ALL FAULTS. CISCO AND THE ABOVE-NAMED SUPPLIERS DISCLAIM ALL WARRANTIES, EXPRESSED OR IMPLIED, INCLUDING, WITHOUT LIMITATION, THOSE OF MERCHANTABILITY, FITNESS FOR A PARTICULAR PURPOSE AND NONINFRINGEMENT OR ARISING FROM A COURSE OF DEALING, USAGE, OR TRADE PRACTICE.

IN NO EVENT SHALL CISCO OR ITS SUPPLIERS BE LIABLE FOR ANY INDIRECT, SPECIAL, CONSEQUENTIAL, OR INCIDENTAL DAMAGES, INCLUDING, WITHOUT LIMITATION, LOST PROFITS OR LOSS OR DAMAGE TO DATA ARISING OUT OF THE USE OR INABILITY TO USE THIS MANUAL, EVEN IF CISCO OR ITS SUPPLIERS HAVE BEEN ADVISED OF THE POSSIBILITY OF SUCH DAMAGES.

CCDE, CCENT, Cisco Eos, Cisco Lumin, Cisco Nexus, Cisco StadiumVision, the Cisco logo, DCE, and Welcome to the Human Network are trademarks; Changing the Way We Work, Live, Play, and Learn is a service mark; and Access Registrar, Aironet, AsyncOS, Bringing the Meeting To You, Catalyst, CCDA, CCDP, CCIE, CCIP, CCNA, CCNP, CCSP, CCVP, Cisco, the Cisco Certified Internetwork Expert logo, Cisco IOS, Cisco Press, Cisco Systems, Cisco Systems Capital, the Cisco Systems logo, Cisco Unity, Collaboration Without Limitation, EtherFast, EtherSwitch, Event Center, Fast Step, Follow Me Browsing, FormShare, GigaDrive, HomeLink, Internet Quotient, IOS, iPhone, iQ Expertise, the iQ logo, iQ Net Readiness Scorecard, iQuick Study, IronPort, the IronPort logo, LightStream, Linksys, MediaTone, MeetingPlace, MGX, Networkers, Networking Academy, Network Registrar, PCNow, PIX, PowerPanels, ProConnect, ScriptShare, SenderBase, SMARTnet, Spectrum Expert, StackWise, The Fastest Way to Increase Your Internet Quotient, TransPath, WebEx, and the WebEx logo are registered trademarks of Cisco Systems, Inc. and/or its affiliates in the United States and certain other countries.

All other trademarks mentioned in this document or Website are the property of their respective owners. The use of the word partner does not imply a partnership relationship between Cisco and any other company. (0805R)

Any Internet Protocol (IP) addresses used in this document are not intended to be actual addresses. Any examples, command display output, and figures included in the document are shown for illustrative purposes only. Any use of actual IP addresses in illustrative content is unintentional and coincidental.

*Användarhandbok för webbverktyget Cisco Unity Connection Assistant (utgåva 7.x)* © 2008 Cisco Systems, Inc. All rights reserved.

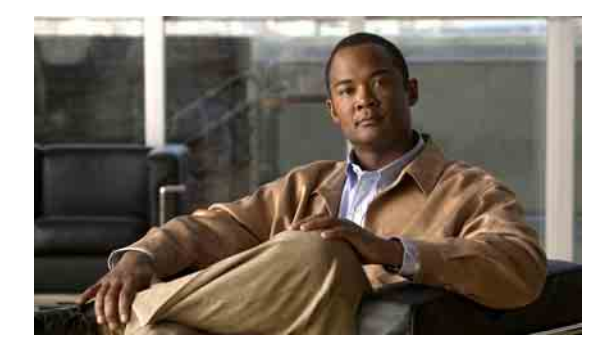

#### **INNEHÅLL**

#### **[Webbverktyget Cisco](#page-6-0) Unity Assistant 1**

[Om webbverktyget Cisco](#page-6-1) Unity Assistant **1** [Ansluta till webbverktyget Cisco Unity Assistant](#page-6-2) **1**

#### **[Arbeta med Media Master](#page-8-0) 3**

[Om Media Master](#page-8-1) **3** [Använda ljudfiler i inspelningar](#page-9-0) **4** [Ändra uppspelnings- och inspelningsenheter](#page-9-1) **4** [Kortkommandon för Media Master](#page-10-0) **5**

#### **[Ändra dina personliga inställningar](#page-12-0) 7**

[Om personliga inställningar](#page-12-1) **7** [Lägga till alternativa stavningar av ditt namn](#page-12-2) **7** [Ändra ditt inspelade namn](#page-13-0) **8** [Lägga till alternativa namn](#page-13-1) **8** [Lägga till alternativa enheter](#page-14-0) **9** [Ändra avancerade inställningar för alternativa enheter](#page-15-0) **10** [Ändra din status för katalogmedverkan](#page-15-1) **10**

#### **Ändra dina Cisco [Unity Connection lösenord](#page-16-0) 11**

Om dina Cisco [Unity Connection-lösenord](#page-16-1) **11** [Ändra telefonlösenordet](#page-17-0) **12** [Ändra ditt Cisco](#page-18-0) PCA-lösenord **13** [Ändra ditt lösenord för externt tjänstkonto](#page-18-1) **13**

#### **[Ändra inställningarna för Cisco Unity Connection-instruktionerna](#page-20-0) 15**

[Om instruktionsinställningar](#page-20-1) **15** [Ändra språket i Connection](#page-20-2) **15** [Ändra menystilen](#page-21-0) **16** [Ändra volymen på Connection-instruktionerna](#page-21-1) **16** [Ändra hastigheten på Connection-instruktionerna](#page-21-2) **16** [Ändra tidsformatet för tidsstämpling av meddelanden](#page-22-0) **17**

[Ändra vad som spelas upp i Connection när du loggar på](#page-23-0) **18** [Ändra inställningarna för för meddelandeadressering och att](#page-24-0) skicka **19 [Ändra inställningarna för uppspelning av](#page-26-0) meddelanden 21** [Om inställningar för uppspelning av meddelanden](#page-26-1) **21** [Vad du hör när du kontrollerar meddelanden](#page-26-2) **21** [Ändra meddelandenas uppspelningsvolym](#page-27-0) **22** [Ändra meddelandenas uppspelningshastighet](#page-27-1) **22** [Ändra uppspelningsordning för meddelanden](#page-28-0) **23** Ändra vad som Cisco [Unity Connection spelar upp före och efter meddelanden](#page-30-0) **25** [Ändra hur Connection hanterar meddelanden när du lägger på](#page-31-0) eller kopplas från **26** [Ändra om Connection bekräftar meddelandeborttagningar](#page-32-0) **27 [Ändra inställningar för samtalsöverföring och förhandsgranskning](#page-34-0) 29** [Om regler för samtalsöverföring](#page-34-1) **29** [Standardregel för samtalsöverföring](#page-34-2) **29** [Alternativ regel för samtalsöverföring](#page-35-0) **30** [Regel för samtalsöverföring när arbetsplatsen är stängd](#page-35-1) **30** [Ändra inställningar för samtalsöverföring](#page-35-2) **30** [Ändra inställningar för samtalskö](#page-36-0) **31** [Ändra inställningar för förhandsgranskning](#page-37-0) **32** [Ändra inställningar för lämnade meddelanden](#page-38-0) **33 [Hantera personliga hälsningsfraser](#page-40-0) 35** [Om personliga hälsningsfraser](#page-40-1) **35** [Alternativ hälsningsfras](#page-40-2) **35** [Hälsningsfras – upptaget](#page-41-0) **36** [Hälsningsfras – intern](#page-41-1) **36** [Hälsningsfras – stängt](#page-41-2) **36** [Hälsningsfras – standard](#page-41-3) **36** [Hälsningsfras – helg](#page-41-4) **36** [Ändra hälsningsfraser](#page-42-0) **37 [Hantera meddelandeavisering](#page-44-0) 39** [Om meddelandeavisering](#page-44-1) **39** [Ställa in meddelandeenheter](#page-44-2) **39** [Överlappande och sammanlänkad meddelandeavisering](#page-53-0) **48** [Att tänka på vid SMS- eller SMPP-meddelandeavisering](#page-54-0) **49**

[Ändra indatametod för telefonen](#page-22-1) **17**

#### **[Hantera personliga kontakter](#page-56-0) 51**

[Om personliga kontakter](#page-56-1) **51** [Lägga till personliga kontakter](#page-57-0) **52** [Ändra uppgifter för personliga kontakter](#page-58-0) **53** [Ta bort personliga kontakter](#page-59-0) **54** [Importera Exchange-kontakter till dina personliga kontakter](#page-60-0) **55**

#### **[Hantera personliga listor](#page-62-0) 57**

[Om personliga listor](#page-62-1) **57** [Skapa personliga listor](#page-62-2) **57** [Ändra namnen på personliga listor](#page-63-0) **58** [Ändra medlemmar av personliga listor](#page-64-0) **59** [Ta bort personliga listor](#page-65-0) **60**

#### **[Register](#page-66-0)**

**Innehåll**

**Användarhandbok för webbverktyget Cisco Unity Connection Assistant (utgåva 7.x)**

 $\overline{\phantom{a}}$ 

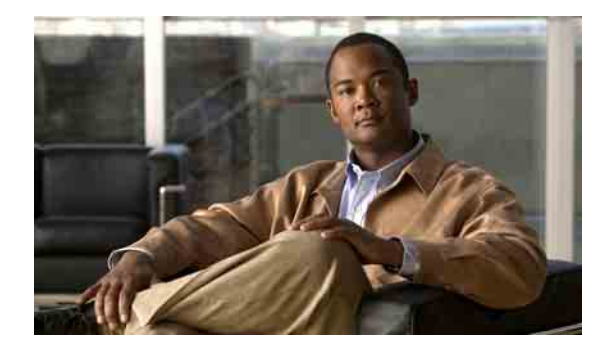

# <span id="page-6-0"></span>**Webbverktyget Cisco Unity Assistant**

- **•** [Om webbverktyget Cisco](#page-6-1) Unity Assistant, sidan 1
- **•** [Ansluta till webbverktyget Cisco Unity Assistant, sidan](#page-6-2) 1

### <span id="page-6-1"></span>**Om webbverktyget Cisco Unity Assistant**

Med webbverktyget Cisco Unity Assistant kan du anpassa hur du och de som ringer dig interagerar med Cisco Unity Connection per telefon. Du kan också anpassa dina Connection-inställningar – inklusive din hälsningsfras och hur meddelanden ska levereras – samt ställa in hur du ska få information om nya meddelanden och skapa personliga listor.

Du får tillgång till Cisco Unity Assistant via webbplatsen för Cisco Personal Communications Assistant (PCA).

**Anm.** Webbläsaren på din dator måste ställas in för användning av Cisco PCA och Cisco Unity Assistant. Även om Connection-administratören troligen redan har gjort inställningen på den dator du använder på kontoret, måste du även ställa in webbläsaren på den dator du använder för fjärranslutning för att få tillgång till webbplatsen om det är möjligt för dig att fjärransluta till Cisco PCA. Be Connectionadministratören om mer information.

Vi vill gärna veta vad du tycker om Cisco Unity Connection. Klicka på länken Feedback som finns längst upp till höger på Cisco Unity Assistant sidorna. Ett formulär öppnas nu. Här skriver du in det du vill berätta om Connection, sedan klickar du på Skicka.

### <span id="page-6-2"></span>**Ansluta till webbverktyget Cisco Unity Assistant**

I det här avsnittet beskrivs två metoder:

- **•** Ansluta till Cisco [Unity Assistant, sidan](#page-7-0) 2
- **•** [Så här får du hjälp om Cisco](#page-7-1) Unity Assistant, sidan 2

#### <span id="page-7-0"></span>**Ansluta till Cisco Unity Assistant**

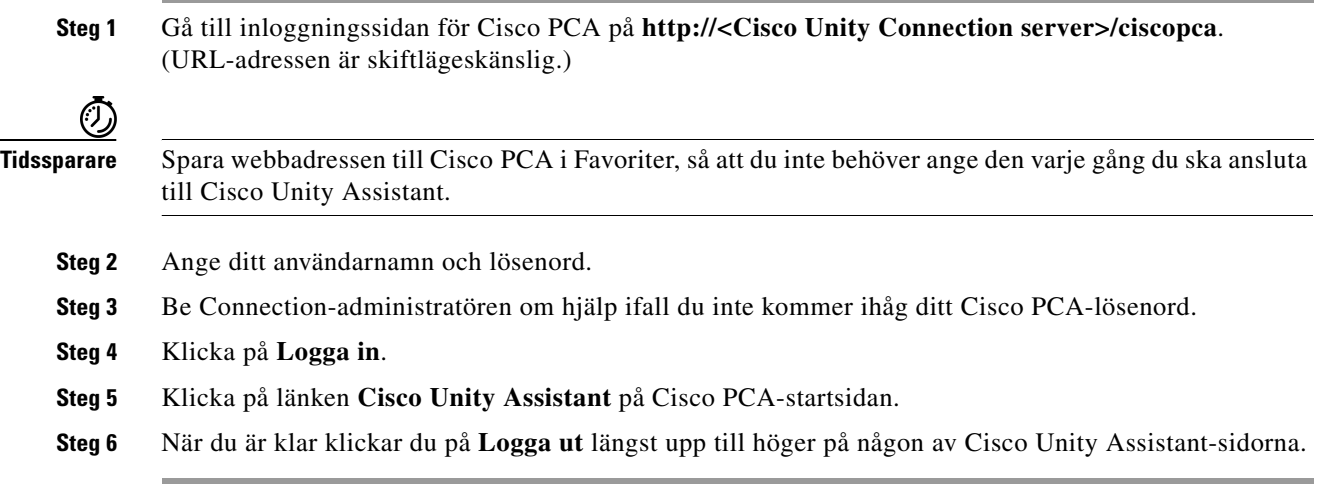

#### <span id="page-7-1"></span>**Så här får du hjälp om Cisco Unity Assistant**

- **Steg 1** Klicka på menyn **Hjälp** på valfri Cisco Unity Assistant-sida.
- **Steg 2** Klicka på lämplig länk på hjälpmenyn:

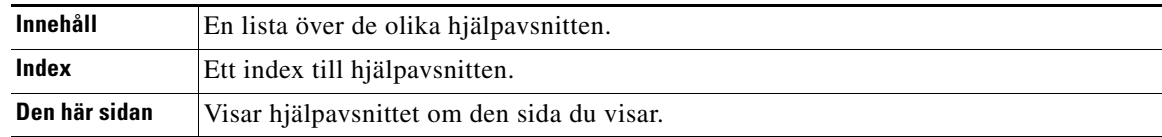

Du visar hjälpinformation om en ikon genom att hålla musen över ikonen.

 $\blacksquare$ 

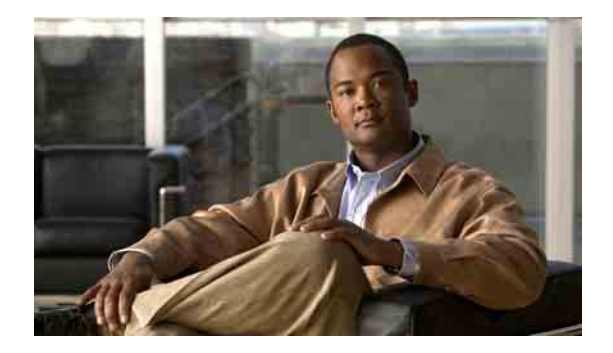

# <span id="page-8-0"></span>**Arbeta med Media Master**

- **•** [Om Media Master, sidan](#page-8-1) 3
- **•** [Använda ljudfiler i inspelningar, sidan](#page-9-0) 4
- **•** [Ändra uppspelnings- och inspelningsenheter, sidan](#page-9-1) 4
- **•** [Kortkommandon för Media Master, sidan](#page-10-0) 5

### <span id="page-8-1"></span>**Om Media Master**

Media Master visas på sidorna för webbverktyget Cisco Unity Assistant. Genom att klicka på kontrollerna kan du spela in och spela upp inspelningar med antingen telefonen eller datorns mikrofon och högtalare.

#### <span id="page-8-2"></span>*Figur 1 Media Master*

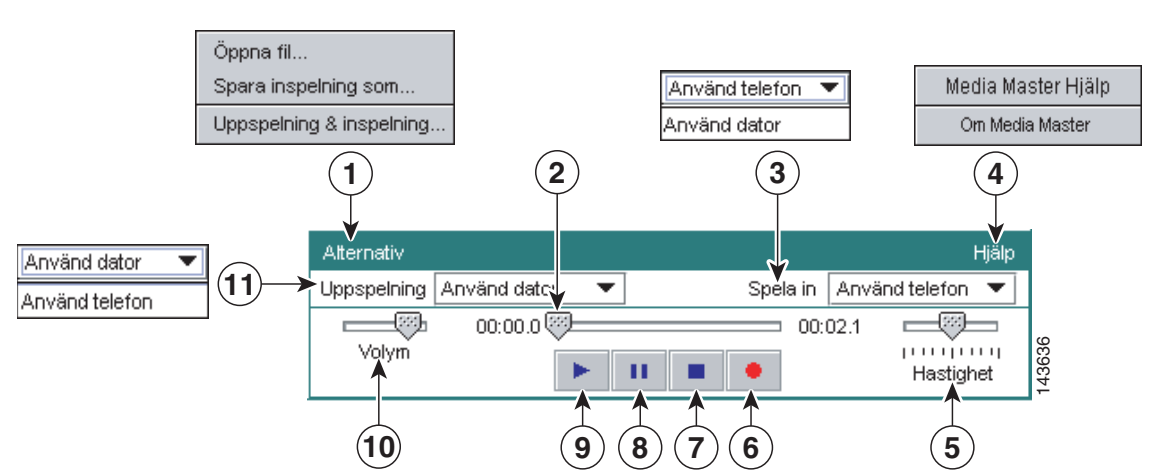

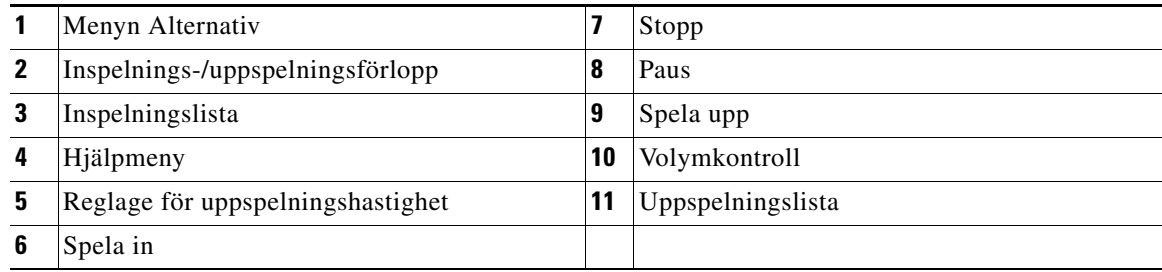

I [Tabell](#page-9-2) 1 beskrivs alternativen på hjälpmenyn i Media Master (4 i [Figur](#page-8-2) 1).

<span id="page-9-2"></span>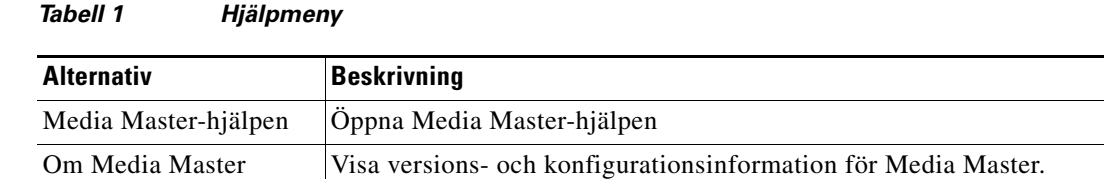

### <span id="page-9-3"></span><span id="page-9-0"></span>**Använda ljudfiler i inspelningar**

Med hjälp av menyn Alternativ i Media Master (1 i [Figur](#page-8-2) 1) kan du infoga andra ljudfiler (WAV) i inspelningarna. I [Tabell](#page-9-3) 2 beskrivs de tillgängliga alternativen.

*Tabell 2 Menyn Alternativ*

| <b>Alternativ</b>    | Beskrivning                                                                    |
|----------------------|--------------------------------------------------------------------------------|
| Öppna fil            | Öppna en WAV-fil på datorn för att spela upp den på vald<br>uppspelningsenhet. |
| Spara inspelning som | Spara en inspelning som WAV-fil på en plats som du anger.                      |

# <span id="page-9-1"></span>**Ändra uppspelnings- och inspelningsenheter**

Du kan välja de enheter som du vill använda för att spela in och spela upp inspelningar medan du använder webbverktyget Cisco Unity Assistant:

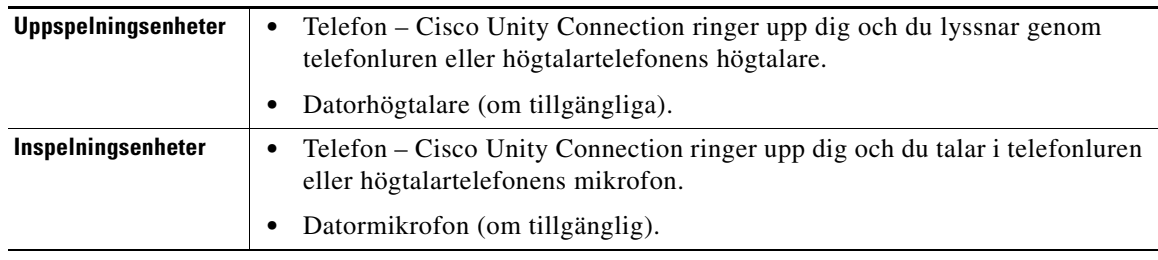

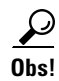

**Obs!** Telefonen ger den bästa ljudkvaliteten på inspelningar.

Observera att när du uppdaterar Media Master sparas ändringarna på den enskilda datorn. Om du använder Media Master på en annan dator (till exempel en dator i hemmet) måste du uppdatera inställningar för Media Master även på den datorn.

#### **Så här ändrar du inspelnings- och uppspelningsenhet**

- **Steg 1** Klicka på **Personlig** på menyn Inställningar i Cisco Unity Assistant.
- **Steg 2** Om det är tillämpligt klickar du på **Spela upp/Spela in** i fältet Inspelat namn på sidan Personliga alternativ för att visa Media Master.
- **Steg 3** Klicka på **Uppspelning & inspelning** på menyn Alternativ i Media Master.
- **Steg 4** Ange önskad enhet:

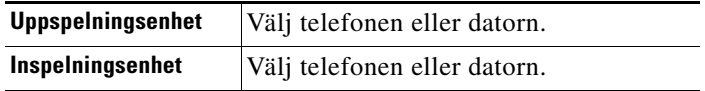

**Steg 5** Om du anger telefonen som uppspelnings- eller inspelningsenhet väljer du din primära anknytning eller anger du ett annat telefonnummer under Aktivt telefonnummer. Det är det här numret som Connection ringer när du ska lyssna eller spela in genom telefonen.

 $\mathcal{P}$ 

**Obs!** När du har angett det aktiva telefonnumret kan du välja enheter i listorna Uppspelning och Inspelning i Media Master (11 och 3 i [Figur](#page-8-2) 1). Med hjälp av listorna kan du snabbt byta mellan enheter. Dina val sparas för alla sidor i Cisco Unity Assistant som innehåller Media Master tills du ändrar dem igen.

**Steg 6** Klicka på **OK**.

### <span id="page-10-0"></span>**Kortkommandon för Media Master**

- **•** Alt-O öppnar menyn Alternativ.
- **•** Alt-H öppnar hjälpmenyn.

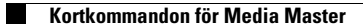

**Användarhandbok för webbverktyget Cisco Unity Connection Assistant (utgåva 7.x)**

 $\mathbf l$ 

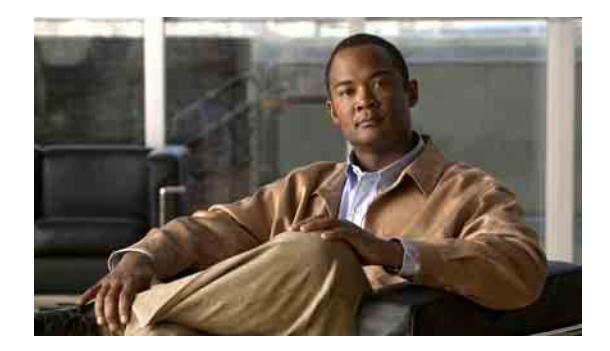

# <span id="page-12-0"></span>**Ändra dina personliga inställningar**

- **•** [Om personliga inställningar, sidan](#page-12-1) 7
- **•** [Lägga till alternativa stavningar av ditt namn, sidan](#page-12-2) 7
- **•** [Ändra ditt inspelade namn, sidan](#page-13-0) 8
- **•** [Lägga till alternativa namn, sidan](#page-13-1) 8
- **•** [Lägga till alternativa enheter, sidan](#page-14-0) 9
- **•** [Ändra avancerade inställningar för alternativa enheter, sidan](#page-15-0) 10
- **•** [Ändra din status för katalogmedverkan, sidan](#page-15-1) 10

### <span id="page-12-1"></span>**Om personliga inställningar**

De personliga inställningarna styr uppgifterna om dig som användare i Cisco Unity Connection och vissa av de val du kan göra för att kommunicera med systemet.

#### <span id="page-12-2"></span>**Lägga till alternativa stavningar av ditt namn**

Om du anger ditt namn med icke-latinska bokstäver eller tecken (t.ex. med kanji-tecken) kan du ange en alternativ stavning av ditt namn med latinska bokstäver. Om du anger en alternativ stavning kan Cisco Unity Connection identifiera dig om en annan användare eller en person som ringer upp utifrån försöker ringa dig med hjälp av röstkommandon.

#### **Så här lägger du till en alternativ stavning av ditt namn**

- **Steg 1** Klicka på **Personlig** på menyn Inställningar i Cisco Unity Assistant.
- **Steg 2** Ange en alternativ stavning av ditt namn i fälten Alternativ stavning av förnamn eller Alternativ stavning av efternamn under Namn på sidan Personliga alternativ.
- **Steg 3** Du kan använda tecknen A-Z, a-z och 0-9.
- **Steg 4** Klicka på **Spara**.

Г

### <span id="page-13-0"></span>**Ändra ditt inspelade namn**

Ditt inspelade namn spelas upp tillsammans med meddelanden du lämnar till andra användare. Du identifieras med hjälp av namnet i katalogen. Det spelas även upp tillsammans med systemets hälsningsfraser.

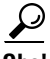

**Obs!** Andra Cisco Unity Connection-användare hör inte din alternativa hälsningsfras när de skickar meddelanden till dig per telefon. När du aktiverar den alternativa hälsningsfrasen ska du överväga att ändra ditt inspelade namn så att inspelningen även innehåller information om att du inte är på kontoret.

#### **Så här ändrar du ditt inspelade namn**

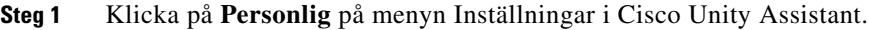

- **Steg 2** Klicka på **Uppspelning & inspelning** på sidan Personliga alternativ.
- **Steg 3** Klicka på **Spela in** i Media Master och spela in meddelandet.
- **Steg 4** Klicka på **Stopp** när du är klar med inspelningen.
- **Steg 5** Klicka på **Spara**.

#### <span id="page-13-1"></span>**Lägga till alternativa namn**

Du kan ställa in Cisco Unity Connection så att du känns igen på ett eller flera alternativa namn som du själv anger. Alternativa namn skiljer sig från det namn som finns i katalogen.

Connection känner igen vanliga smeknamn som Bill för William och Cathy för Catherine. Lägg dock gärna till alternativa namn på dig själv i följande fall, för att hjälpa de som ringer att nå dig när de frågar efter dig genom att säga något av namnen:

- **•** Om du har ett ovanligt smeknamn. (Till exempel om du heter William men kallas för Buddy.)
- **•** Om du är känd under andra namn. (Till exempel ett mellannamn eller ditt namn som ogift.)
- **•** Om ditt namn inte uttalas som det vanliga uttalet av namnet. (Till exempel om ditt namn är Janet och du uttalar det Jah-nay. Du kan då lägga till uttalsstavningen "Jahnay" som ett alternativt namn.)

#### **Så här lägger du till ett alternativt namn på dig själv**

- **Steg 1** Klicka på **Personlig** på menyn Inställningar i Cisco Unity Assistant.
- <span id="page-13-2"></span>**Steg 2** Ange dina alternativa namn under Alternativa namn på sidan Personliga alternativ.
- **Steg 3** Om du vill lägga till fler alternativa namn klickar du på **Lägg till rad** och upprepar [Steg](#page-13-2) 2.
- **Steg 4** Klicka på **Spara**.

#### <span id="page-14-0"></span>**Lägga till alternativa enheter**

Du kan lägga till information om andra enheter som du använder – till exempel personsökare, mobiltelefon, hemtelefon eller telefonen på ett annat kontor – till dina personliga inställningar i Cisco Unity Connection. På så vis blir det enklare att ringa Connection från en alternativ enhet, eftersom systemet beter sig på samma sätt som när du ringer från din primära anknytning.

Connection-administratören kan också lägga till alternativa enheter åt dig, utöver din primära anknytning, och kan tillåta att du gör det i webbverktyget Cisco Unity Assistant.

Om du ställer in att en alternativ enhet ska vidarebefordra till Connection kan de som ringer upp höra din hälsningsfras och lämna meddelanden till dig i din Connection-brevlåda, precis som om de hade ringt din primära anknytning. (Du ställer in vidarebefordring från enheten själv, inte i Connection.) Observera att telefonnumret måste gå att förmedla till Connection för att systemet ska kunna känna igen enheten. Be Connection-administratören att förklara närmare.

Du kan lägga till tio alternativa enheter och visa de alternativa enheter som administratören kan ha lagt till.

#### **Så här lägger du till en alternativ enhet**

- **Steg 1** Klicka på **Personlig** på menyn Inställningar i Cisco Unity Assistant.
- <span id="page-14-1"></span>**Steg 2** Lägg till en beskrivning av enheten i fältet Namn i tabellen Anknytningar som har definierats av användaren under Alternativa anknytningar på sidan Personliga alternativ. (Du kan till exempel skriva "Mobiltelefon, arbetet" eller "Min egen mobiltelefon".)
- <span id="page-14-2"></span>**Steg 3** Ange ett anknytningsnummer eller telefonnummer på maximalt 30 tecken i fältet Telefonnummer för enheten.

Observera följande begränsningar när du anger nummer i tabellen Anknytningar som har definierats av användaren:

- **•** Varje alternativ enhet du anger måste vara unik Connection accepterar inte ett nummer som redan är tilldelat en annan användare (antingen som primär eller alternativ enhet) eller en annan Connection-enhet (exempelvis en allmän distributionslista).
- **•** Använd siffrorna 0 till 9. Använd inte mellanslag, streck eller parenteser.
- **•** Du kan eventuellt ange ett giltigt alias för en SIP URL. Om URL:n exempelvis är SIP:aabade@cisco.com ska du ange aabade. Be Connection-administratören att förklara närmare.
- **Steg 4** Om du vill lägga till fler enheter, klickar du på **Lägg till rad** och upprepar [Steg](#page-14-1) 2 och [Steg](#page-14-2) 3.
- **Steg 5** Klicka på **Spara**. Alla alternativa enheter som du angett aktiveras.

Г

### <span id="page-15-0"></span>**Ändra avancerade inställningar för alternativa enheter**

Det finns flera olika avancerade inställningar som kan anpassas för alternativa enheter. Som standard används samma inställningar för alla alternativa enheter som de du har ställt in för din primära anknytning.

Du kan ändra inställningarna för varje alternativ enhet som du använder för att ringa upp Cisco Unity Connection. Du kanske till exempel vill använda röstkommandon som indatametod när du ringer från din mobiltelefon, men använda knappsatsen när du ringer från arbetstelefonen,

#### **Så här ändrar du avancerade inställningar för en alternativ enhet**

- **Steg 1** Klicka på **Personlig** på menyn Inställningar i Cisco Unity Assistant.
- **Steg 2** Klicka på **Redigera** för den alternativa enhet du vill ändra i kolumnen Avancerade inställningar i tabellen Anknytningar som har definierats av användaren under Alternativa anknytningar på sidan Personliga alternativ.

Ett nytt webbläsarfönster öppnas med Avancerade inställningar för annan anknytning.

- **Steg 3** Markera kryssrutan för varje inställning som du vill ändra i kolumnen Inställning.
- **Steg 4** Ändra värdena i kolumnen Alternativt anknytningsvärde så att funktionerna ändras på önskat sätt för den alternativa enheten.
- **Steg 5** Klicka på **Spara**.
- **Steg 6** Stäng webbläsarfönstret Avancerade inställningar för annan anknytning.

#### <span id="page-15-1"></span>**Ändra din status för katalogmedverkan**

Beroende på hur Cisco Unity Connection är installerat på företaget kan det gå att välja om du vill vara med i katalogen. Om du finns med i katalogen kan de som ringer och inte kan din anslutning kopplas till dig genom att söka efter ditt namn.

**Så här ändrar du din status för katalogmedverkan**

- **Steg 1** Klicka på **Personlig** på menyn Inställningar i Cisco Unity Assistant.
- **Steg 2** Markera kryssrutan **Visa i telefonlista** under Telefonlista på sidan Personliga alternativ om du vill vara med i katalogen.

Eller

Avmarkera kryssrutan **Visa i telefonlista** om du inte vill vara med i katalogen.

**Steg 3** Klicka på **Spara**.

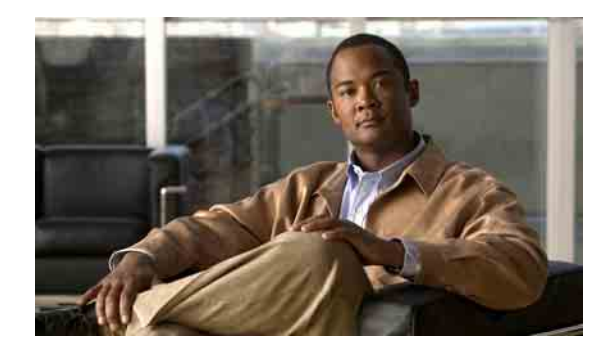

# <span id="page-16-0"></span>**Ändra dina Cisco Unity Connection lösenord**

- **•** Om dina Cisco [Unity Connection-lösenord, sidan](#page-16-1) 11
- **•** [Ändra telefonlösenordet, sidan](#page-17-0) 12
- **•** Ändra ditt Cisco [PCA-lösenord, sidan](#page-18-0) 13
- **•** [Ändra ditt lösenord för externt tjänstkonto, sidan](#page-18-1) 13

### <span id="page-16-1"></span>**Om dina Cisco Unity Connection-lösenord**

Du har två Cisco Unity Connection-lösenord: telefonlösenordet och lösenordet du använder för att logga in på Cisco Personal Communications Assistant-webbplatsen för att kunna ansluta till webbverktygen. Lösenorden för telefonen och Cisco PCA är inte desamma.

Du bör ändra de ursprungliga lösenord som du får av Connection-administratören.

När du registrerar dig för första gången uppmanas du att ändra ditt ursprungliga telefonlösenord. Vid registreringen kan du däremot inte ändra det ursprungliga lösenord som används för att logga in på Cisco PCA. Du ändrar ditt Cisco PCA-lösenord i webbverktyget Cisco Unity Assistant.

**Anm.** Cisco Unity Connection-systemet kan ställas in så att du kan använda ditt inloggningslösenord som Cisco PCA-lösenord Om Connection-systemet du använder är inställt så, kan du inte ändra ditt Cisco Unity Assistant-lösenord i Cisco PCA.

Det går även att ändra telefonlösenordet i Cisco Unity Assistant. Eftersom du inte behöver ange det aktuella telefonlösenordet vid ändring ska du vidta åtgärder för att hålla Cisco PCA-lösenordet säkert.

Förhindra att obehöriga får tillgång till din Connection-inkorg genom att följa säkerhetsanvisningarna från Connection-administratören när du ändrar de båda Connection-lösenorden. Korta lösenord är enklare att komma ihåg, men längre lösenord är säkrare – i synnerhet om de är komplicerade. I [Tabell](#page-17-1) 1 beskrivs vad som kännetecknar komplicerade lösenord till telefonen och Cisco PCA.

Г

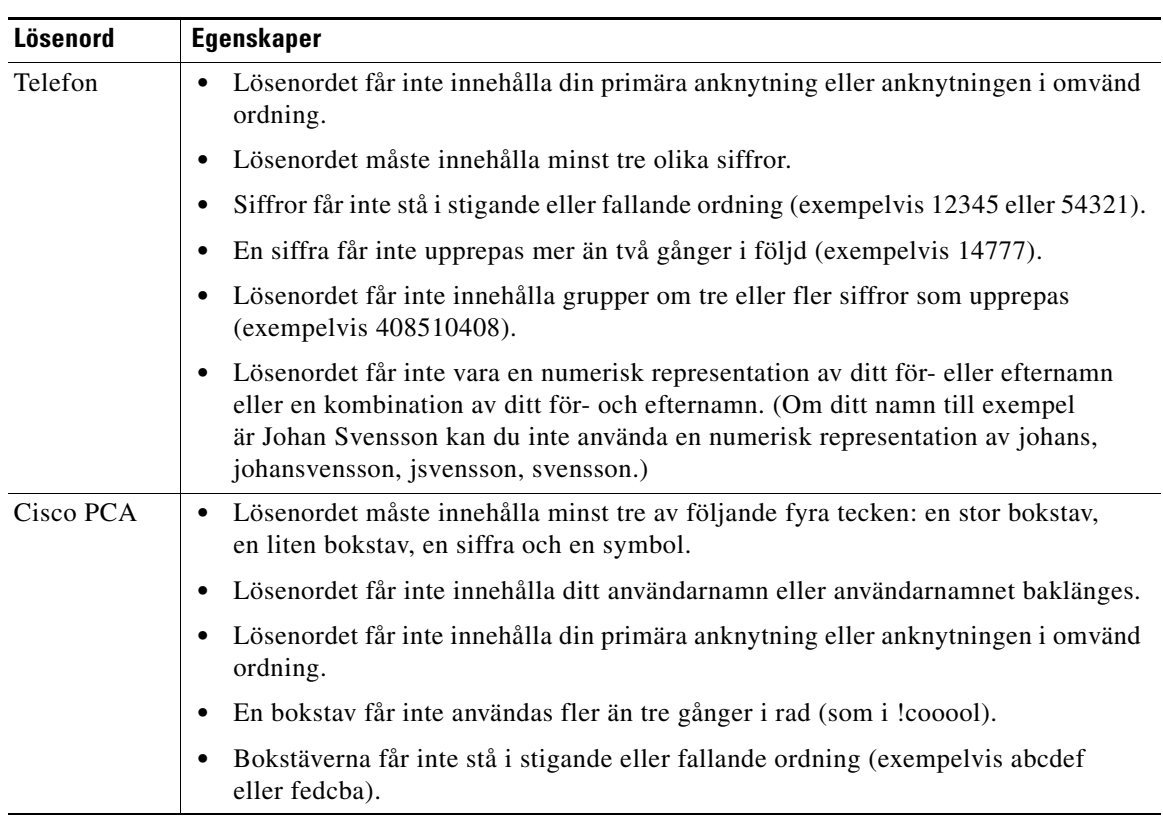

#### <span id="page-17-1"></span>*Tabell 1 Egenskaper för komplicerade lösenord*

### <span id="page-17-0"></span>**Ändra telefonlösenordet**

Telefonlösenordet gör att dina meddelanden skyddas och att obehöriga inte får åtkomst till din Cisco Unity Connection-inkorg. Du kan när du vill ändra telefonlösenordet.

 $\Omega$ 

**Obs!** Om du glömmer telefonlösenordet ska du ändra det med hjälp av webbverktyget Cisco Unity Assistant, eftersom du då inte behöver ange det nuvarande lösenordet.

#### **Så här ändrar du telefonlösenordet**

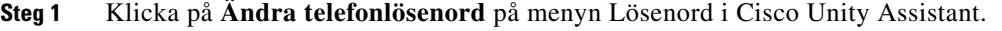

- **Steg 2** Ange det nya lösenordet på sidan Telefonlösenord, och ange det ännu en gång för att bekräfta det. Använd siffrorna 0 till 9.
- **Steg 3** Klicka på **Spara**.

### <span id="page-18-0"></span>**Ändra ditt Cisco PCA-lösenord**

Du ändrar ditt Cisco PCA-lösenord i webbverktyget Cisco Unity Assistant.

Om du använder ett e-postprogram för att få tillgång till dina röstmeddelanden kanske programmet använder ditt Cisco Unity Connection-användarnamn och Cisco PCA-lösenord för att få åtkomst till ditt Connection-konto. När du ändrar Cisco PCA-lösenordet i Cisco Unity Assistant ska du också uppdatera lösenordet i e-postprogrammet så att det fortfarande får tillgång till Connection-kontot.

**Anm.** Cisco Unity Connection-systemet kan ställas in så att du kan använda ditt inloggningslösenord som Cisco PCA-lösenord Om Connection-systemet du använder är inställt så, kan du inte ändra ditt Cisco Unity Assistant-lösenord i Cisco PCA.

#### **Så här ändrar du Cisco PCA-lösenordet**

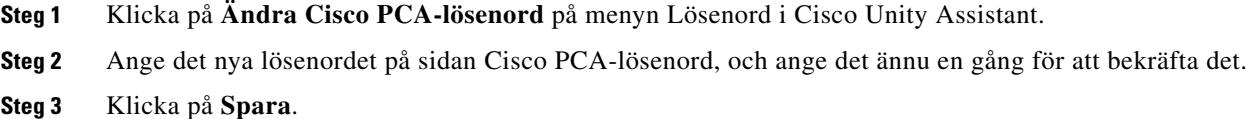

### <span id="page-18-1"></span>**Ändra ditt lösenord för externt tjänstkonto**

Lösenordet för dina externa tjänstkonton skyddar din kalender, dina kontakter eller din e-post (beroende på vad som är tillämpligt). Om du ändrar lösenordet på servrarna där du har din kalender, dina kontakter eller din e-post, måste du även ändra ditt lösenord för externt tjänstkonto.

#### **Så här ändrar du ditt lösenord för externt tjänstkonto**

- **Steg 1** Klicka på **Externa tjänstkonton** på menyn Lösenord i Cisco Unity Assistant.
- **Steg 2** Välj servern där din kalender, dina kontakter eller din e-post lagras (beroende på vad som är tillämpligt) i listan Namn på tjänst på sidan Externa tjänstkonton.

Be Connection-administratören om råd om du inte är säker på vilket namn du ska välja.

- **Steg 3** Ange lösenordet du använder för att få tillgång till servern i fältet Lösenord.
- **Steg 4** Ange lösenordet en gång till i fältet Bekräfta lösenordet.
- **Steg 5** Klicka på **Spara**.

Г

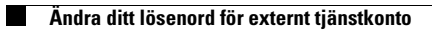

**Användarhandbok för webbverktyget Cisco Unity Connection Assistant (utgåva 7.x)**

 $\mathbf l$ 

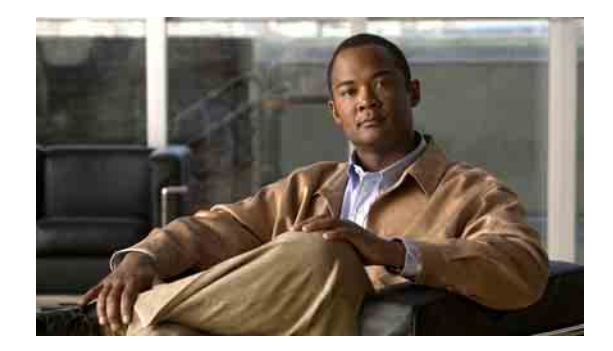

# <span id="page-20-0"></span>**Ändra inställningarna för Cisco Unity Connection-instruktionerna**

- **•** [Om instruktionsinställningar, sidan](#page-20-1) 15
- **•** [Ändra språket i Connection, sidan](#page-20-2) 15
- **•** [Ändra menystilen, sidan](#page-21-0) 16
- **•** [Ändra volymen på Connection-instruktionerna, sidan](#page-21-1) 16
- **•** [Ändra hastigheten på Connection-instruktionerna, sidan](#page-21-2) 16
- **•** [Ändra tidsformatet för tidsstämpling av meddelanden, sidan](#page-22-0) 17
- **•** [Ändra indatametod för telefonen, sidan](#page-22-1) 17
- **•** [Ändra vad som spelas upp i Connection när du loggar på, sidan](#page-23-0) 18
- **•** [Ändra inställningarna för för meddelandeadressering och att](#page-24-0) skicka, sidan 19

### <span id="page-20-1"></span>**Om instruktionsinställningar**

Instruktionsinställningarna styr vad du hör och hur du kan interagera när du använder Cisco Unity Connection per telefon. Med dessa inställningar i kombination med inställningarna för meddelandeuppspelning, kan du anpassa många av Connection-instruktionerna.

### <span id="page-20-2"></span>**Ändra språket i Connection**

Den här inställningen styr vilket språk du hör Cisco Unity Connection-instruktionerna på. (Connection-administratören ställer in vilket språk de som ringer upp hör Connectioninstruktionerna på.)

#### **Så här ändrar du språket i Connection-instruktionerna**

- **Steg 1** Klicka på **Telefonmeny** på menyn Inställningar i Cisco Unity Assistant.
- **Steg 2** Klicka på det språk du vill att Connection-instruktionerna ska vara på i listan över språk på sidan Telefonmeny.
- **Steg 3** Bläddra till sidans nederkant och klicka på **Spara**.

# <span id="page-21-0"></span>**Ändra menystilen**

När du använder telefonens knappsats som indatametod kan du antingen få höra fullständiga eller kortfattade menyer. De fullständiga menyerna innehåller omfattande instruktioner, och de kortfattade menyerna är förkortade versioner av dessa. När du använder röstkommandon som indatametod hör du alltid fullständiga menyer.

#### **Så här ändrar du menystilen**

**Steg 1** Klicka på **Telefonmeny** på menyn Inställningar i Cisco Unity Assistant.

**Steg 2** Välj önskad menystil i listan Tonvalsmenystil på sidan Telefonmeny:

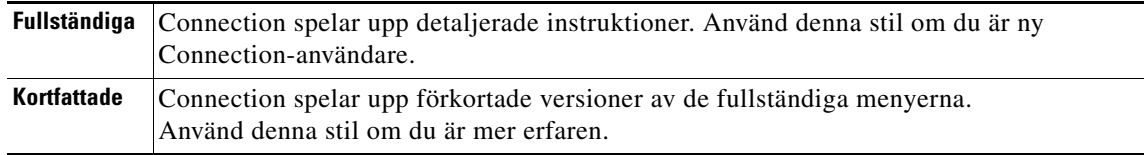

**Steg 3** Bläddra till sidans nederkant och klicka på **Spara**.

### <span id="page-21-1"></span>**Ändra volymen på Connection-instruktionerna**

Du kan reglera ljudvolymen för instruktioner, inspelade namn och hälsningsfraser i Cisco Unity Connection-instruktionerna.

V,

**Anm.** Volymen du ställer in här påverkar inte volymen på meddelandena.

**Så här ändrar du volymen på Connection-instruktionerna**

- **Steg 1** Klicka på **Telefonmeny** på menyn Inställningar i Cisco Unity Assistant.
- **Steg 2** Klicka på önskad volymnivå för Connection-instruktionerna i listan Instruktionsvolym på sidan Telefonmeny.
- **Steg 3** Bläddra till sidans nederkant och klicka på **Spara**.

### <span id="page-21-2"></span>**Ändra hastigheten på Connection-instruktionerna**

Du kan reglera hastigheten för instruktioner, inspelade namn och hälsningsfraser i Cisco Unity Connection-instruktionerna.

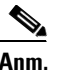

**Anm.** Hastigheten du ställer in här påverkar inte hastigheten på meddelanden.

#### **Så här ändrar du hastigheten på Connection-instruktionerna**

- **Steg 1** Klicka på **Telefonmeny** på menyn Inställningar i Cisco Unity Assistant.
- **Steg 2** Klicka på önskad hastighet för Connection-instruktionerna i listan Instruktionshastighet på sidan Telefonmeny.
- **Steg 3** Bläddra till sidans nederkant och klicka på **Spara**.

### <span id="page-22-0"></span>**Ändra tidsformatet för tidsstämpling av meddelanden**

Du kan välja vilket tidsformat som ska användas i den tidsstämpel för meddelanden som hörs när du avlyssnar meddelanden per telefon. Följande format finns:

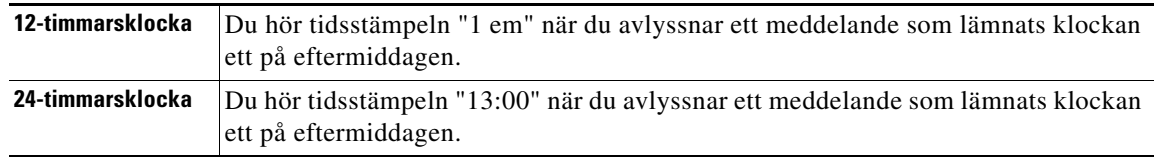

**Så här ändrar du tidsformatet för tidsstämpling av meddelanden**

- **Steg 1** Klicka på **Telefonmeny** på menyn Inställningar i Cisco Unity Assistant.
- **Steg 2** Välj önskat tidsformat i listan Tidsformat på sidan Telefonmeny.
- **Steg 3** Bläddra till sidans nederkant och klicka på **Spara**.

### <span id="page-22-1"></span>**Ändra indatametod för telefonen**

Du kan välja indatametod när du använder Cisco Unity Connection per telefon:

- **•** Hantera meddelanden och personliga inställningar med hjälp av telefonens knappsats.
- **•** Hantera meddelanden och personliga inställningar med hjälp av röstkommandon, som ett komplement till telefonens knappsats.

#### **Så här ändrar du indatametod för telefonen**

**Steg 1** Klicka på **Telefonmeny** på menyn Inställningar i Cisco Unity Assistant.

**Steg 2** Välj lämplig metod i fältet Indatametod på sidan Telefonmeny:

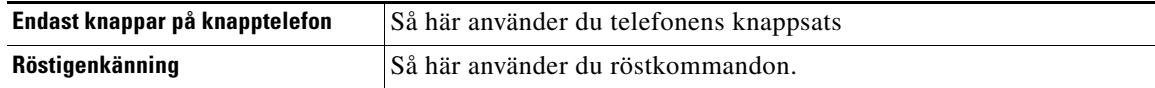

**Steg 3** Klicka på **Spara**.

Г

### <span id="page-23-0"></span>**Ändra vad som spelas upp i Connection när du loggar på**

Du kan styra vad som spelas upp i Cisco Unity Connection när du loggar in per telefon:

- **•** Du kan välja om ditt inspelade namn ska spelas upp eller inte i Connection.
- **•** Du kan välja om Connection ska avisera dig när den alternativa hälsningsfrasen är aktiverad.
- **•** Du kan välja om e-postmeddelanden från en tredje parts inkorg ska spelas upp (om tillämpligt).
- **•** Du kan välja för vilka meddelanden Connection talar om det totala antalet när du kontrollerar meddelanden.

#### **Så här ändrar du vad Cisco Unity Connection spelar upp när du loggar in**

- **Steg 1** Klicka på **Telefonmeny** på menyn Inställningar i Cisco Unity Assistant.
- **Steg 2** Markera kryssrutan **Spela upp mitt inspelade namn** under Efter inloggning på sidan Telefonmeny om du vill att ditt namn ska spelas upp när du ringer upp Connection och loggar in.
- **Steg 3** Markera kryssrutan **Spela upp avisering om den alternativa hälsningsfrasen** om du vill att Connection ska meddela dig när den alternativa hälsningsfrasen är aktiverad.
- **Steg 4** Markera kryssrutan **Gå till min e-post via Text till tal** om du vill lyssna på dina e-postmeddelanden från en tredje parts inkorg (om tillämpligt).
- **Steg 5** Markera följande kryssrutor under För nya meddelanden, spela upp: beroende på vilka typer av nya röstmeddelanden du vill höra antalet för:

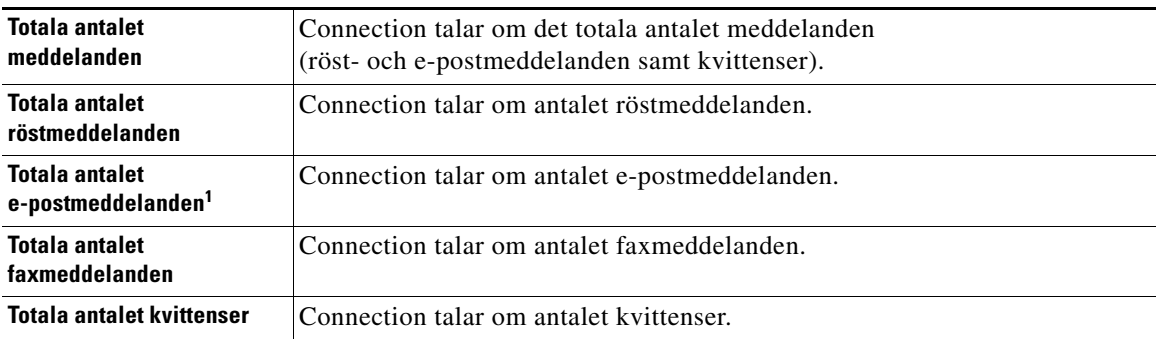

1. Alternativet e-postmeddelanden finns med på sidan Telefonmeny, men Connection spelar endast upp e-postmeddelanden om användaren har alternativet text-till-tal.

**Steg 6** Markera kryssrutan **Totala antalet meddelanden** under För sparade meddelanden, spela upp: om du vill att Connection ska tala om det totala antalet sparade meddelanden (röst- och e-postmeddelanden samt kvittenser).

**Steg 7** Klicka på **Spara**.

### <span id="page-24-0"></span>**Ändra inställningarna för för meddelandeadressering och att skicka**

I Cisco Unity Connection kan du adressera meddelanden till andra användare på två sätt när du har angett indatametoden som knappsats (Endast knappar på knapptelefon):

- **•** Stava ett användarnamn
- **•** Knappa in en användaranknytning.

Du kan eventuellt växla mellan att ange namn och nummer genom att trycka på # # när du uppmanas adressera ett meddelande per telefon, oberoende av inställningen för meddelandeadressering som du väljer.

**Så här ändrar du inställningarna för för meddelandeadressering och att skicka**

- **Steg 1** Klicka på **Telefonmeny** på menyn Inställningar i Cisco Unity Assistant.
- **Steg 2** Markera kryssrutan **Bekräfta mottagaren med namn** under När ett meddelande adresseras och skickas på sidan Telefonmeny om du vill höra en bekräftelse av varje valt namn när du adresserar.

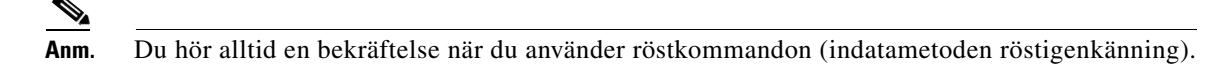

**Steg 3** Markera kryssrutan **Fortsätt att lägga till namn efter varje mottagare** om du vill fortsätta att lägga till namn efter varje mottagare när du skickar och vidarebefordrar meddelanden till flera mottagare.

**Anm.** Du uppmanas alltid att fortsätta lägga till namn när du använder röstkommandon (indatametoden röstigenkänning).

**Steg 4** Klicka på det alternativ i fältet **Ange en mottagare genom att** som du vill använda som standard för att identifiera användare när du adresserar meddelanden som du ska skicka.

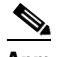

**Anm.** Denna inställning gäller inte när du använder röstkommandon (indatametoden röstigenkänning).

**Steg 5** Välj det alternativ du vill ha i fältet När samtalet avslutas eller när jag lägger på:

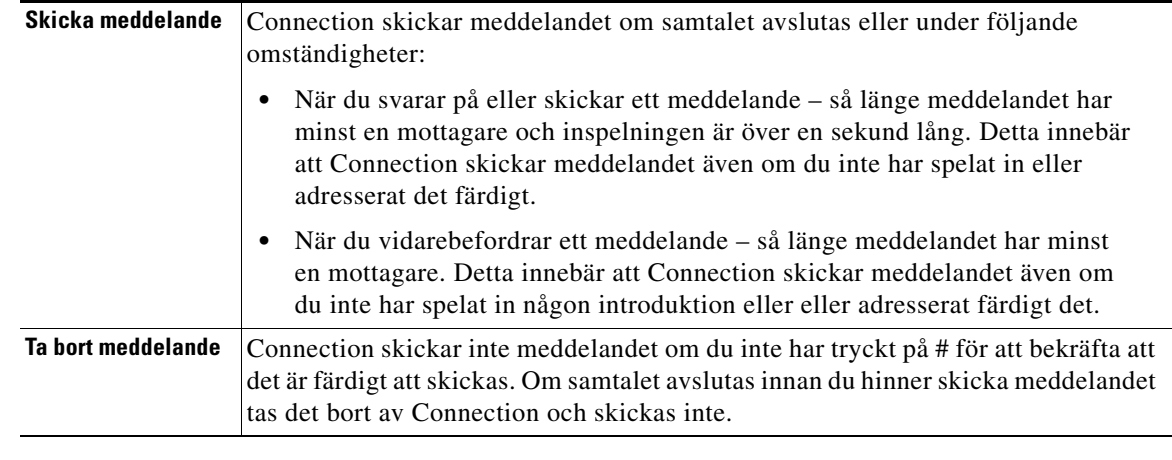

**Steg 6** Klicka på **Spara**.

Г

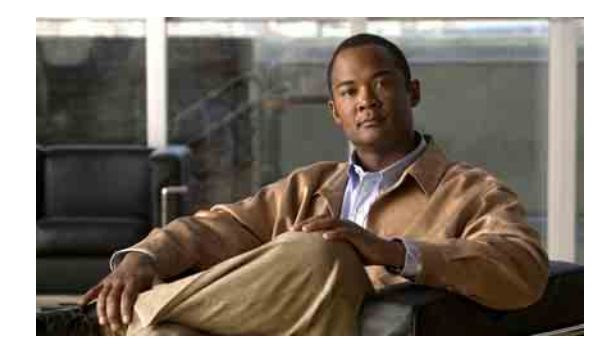

# <span id="page-26-0"></span>**Ändra inställningarna för uppspelning av meddelanden**

- **•** [Om inställningar för uppspelning av meddelanden, sidan](#page-26-1) 21
- **•** [Vad du hör när du kontrollerar meddelanden, sidan](#page-26-2) 21
- **•** [Ändra meddelandenas uppspelningsvolym, sidan](#page-27-0) 22
- **•** [Ändra meddelandenas uppspelningshastighet, sidan](#page-27-1) 22
- **•** [Ändra uppspelningsordning för meddelanden, sidan](#page-28-0) 23
- Ändra vad som Cisco [Unity Connection spelar upp före och efter meddelanden, sidan](#page-30-0) 25
- **•** [Ändra hur Connection hanterar meddelanden när du lägger på](#page-31-0) eller kopplas från, sidan 26
- **•** [Ändra om Connection bekräftar meddelandeborttagningar, sidan](#page-32-0) 27

### <span id="page-26-1"></span>**Om inställningar för uppspelning av meddelanden**

Inställningarna för uppspelning av meddelanden styr vad du hör när du kontrollerar meddelanden per telefon. Med dessa inställningar i kombination med telefonmenyinställningarna kan du anpassa många av Cisco Unity Connection-instruktionerna.

### <span id="page-26-2"></span>**Vad du hör när du kontrollerar meddelanden**

När du loggar in per telefon spelar Cisco Unity Connection upp ditt inspelade namn och talar om för dig hur många nya och sparade meddelanden du har. Efter antalet meddelanden spelar Connection upp huvudmenyn.

När du väljer att spela upp dina nya eller gamla meddelanden, spelar Connection upp dem i den ordning du anger i webbverktyget Cisco Unity Assistant – först i ordning efter meddelandetyp och viktighetsgrad, sedan efter vilken tid meddelandet skickades. Om du använder telefonens knappsats som indatametod (alternativet Endast knappar på knapptelefon) och har aktiverat menyn över meddelandetyper, kan du välja vilka meddelanden du vill höra efter typ i Connection.

Vad du hör om ett meddelande och dess avsändare beror på om meddelandet lämnades av en annan användare eller av en oidentifierad person:

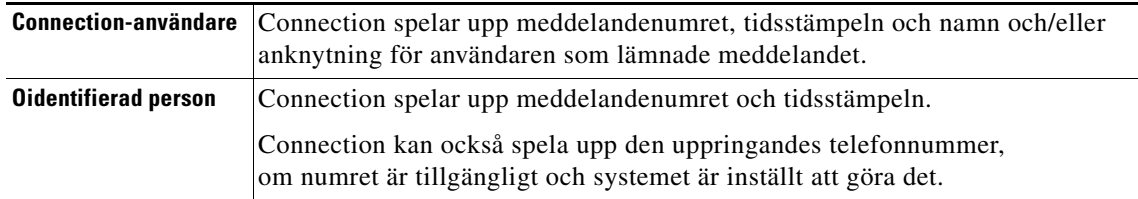

Du kan ange vilken information Connection ska spela upp om ett meddelande och meddelandets avsändare före och efter att meddelanden spelas upp.

### <span id="page-27-0"></span>**Ändra meddelandenas uppspelningsvolym**

I det här avsnittet beskrivs två metoder. Använd lämplig metod för att ändra uppspelningsvolym för meddelanden som spelas upp per telefon eller via datorns högtalare.

S.

**Anm.** Volymen du ställer in genom att följa instruktionerna nedan påverkar inte volymen på Cisco Unity Connection-instruktionerna, inspelade namn eller hälsningsfraser.

**Så här ändrar du uppspelningsvolymen för alla meddelanden per telefon**

- **Steg 1** Klicka på **Uppspelning av meddelande** på menyn Inställningar i Cisco Unity Assistant.
- **Steg 2** Klicka på den volymnivå du vill att meddelanden ska spelas upp med i listan Meddelandevolym på sidan Inställningar för uppspelning av meddelanden.
- **Steg 3** Bläddra till sidans nederkant och klicka på **Spara**.

**Så här ändrar du uppspelningsvolymen för alla meddelanden via datorns högtalare**

**Steg 1** I Cisco Unity Assistant går du till någon sida som innehåller Media Master. (Du kan t.ex. klicka på Personlig på menyn Inställningar om du vill använda den i fältet Inspelade namn.)

**Steg 2** Klicka på och dra reglaget **Volym** i Media Master om du vill höja eller sänka uppspelningsvolymen.

### <span id="page-27-1"></span>**Ändra meddelandenas uppspelningshastighet**

I det här avsnittet beskrivs två metoder. Använd lämplig metod för att ändra uppspelningshastighet för ett enskilt meddelande eller för alla meddelanden som spelas upp per telefon eller via datorns högtalare.

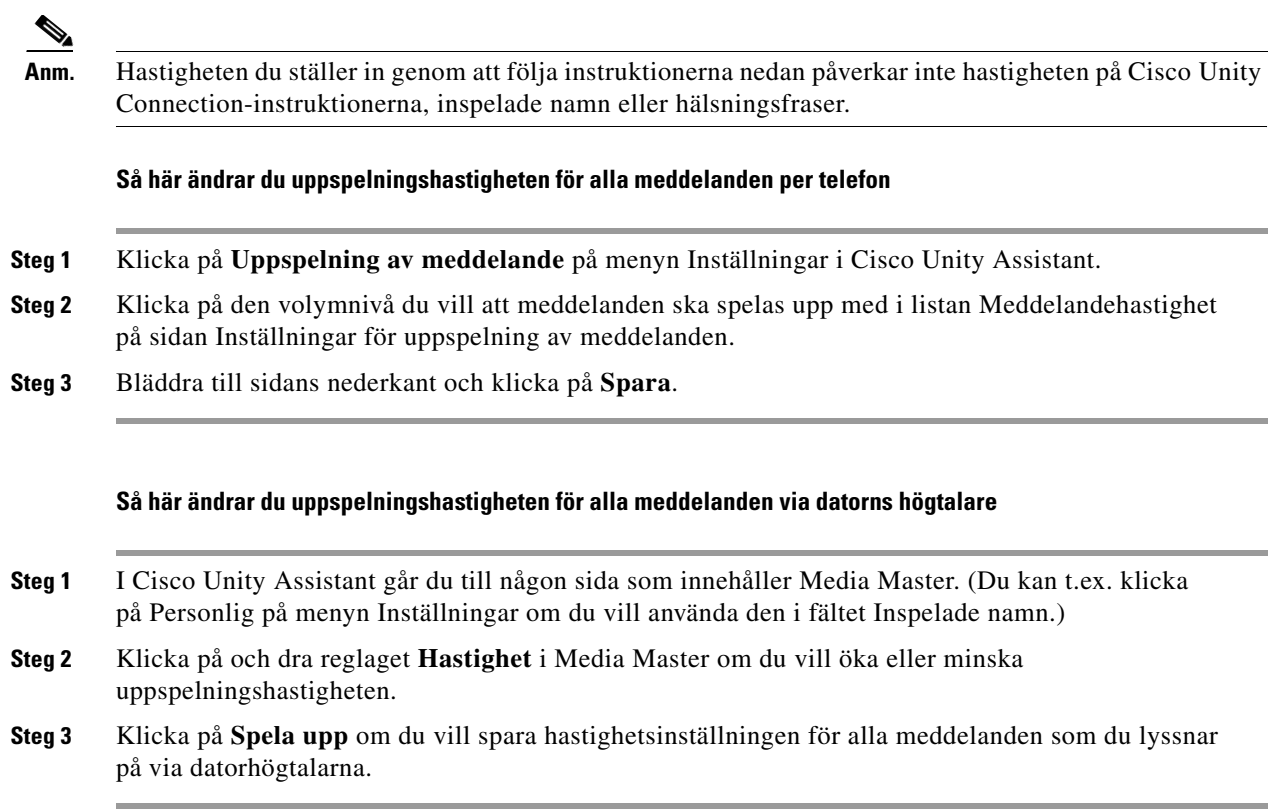

### <span id="page-28-0"></span>**Ändra uppspelningsordning för meddelanden**

Du kan anpassa i vilken ordning nya, sparade och borttagna meddelanden ska spelas upp. För nya och sparade meddelanden kan du använda uppspelningsinställningar för att sortera efter meddelandetyp (t.ex. röst eller e-post) och efter viktighetsgrad. Du kan t.ex. ange att Cisco Unity Connection ska spela upp viktiga röstmeddelanden först, sedan viktiga fax, följt av normala röstmeddelanden.

Som standard sorteras nya och sparande meddelanden efter typ i följande ordning:

- **•** Brådskande röstmeddelanden
- **•** Vanliga röstmeddelanden
- **•** Brådskande fax
- **•** Vanliga fax
- **•** Brådskande epost
- **•** Normal epost
- **•** Kvittenser och meddelanden

Förutom för kvittenser sorteras meddelanden så att Connection spelar upp brådskande meddelanden för varje meddelandetyp först. (Kvittenser sorteras bara efter vilken tid de skickades.)

För varje meddelandetyp spelar Connection upp meddelanden enligt vilken tid ett meddelande skickades, så att antingen de senaste eller äldsta meddelandena spelas upp först. Eftersom borttagna meddelanden inte sorteras efter typ kan du bara ställa in om Connection ska spela upp de senaste eller äldsta meddelandena först.

[Tabell](#page-29-0) 1 visar standardordning för nya, sparade och borttagna meddelanden oavsett meddelandetyp.

<span id="page-29-0"></span>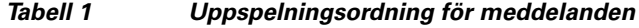

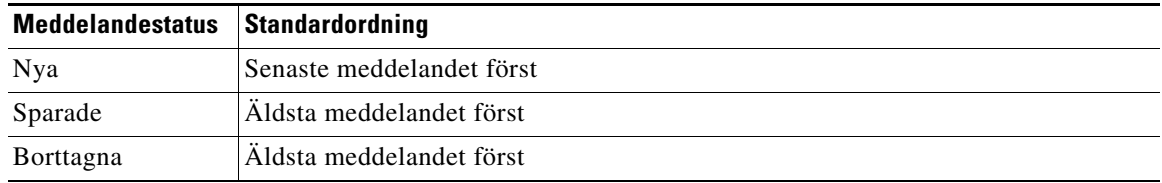

I [Tabell](#page-29-1) 2 visas hur uppspelningsordningen för meddelanden fungerar. Exemplet visar i vilken ordning Connection spelar upp meddelanden när du lyssnar på meddelanden en torsdagseftermiddag, baserat på inställningarna för standardordning.

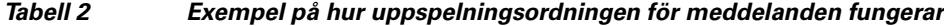

<span id="page-29-1"></span>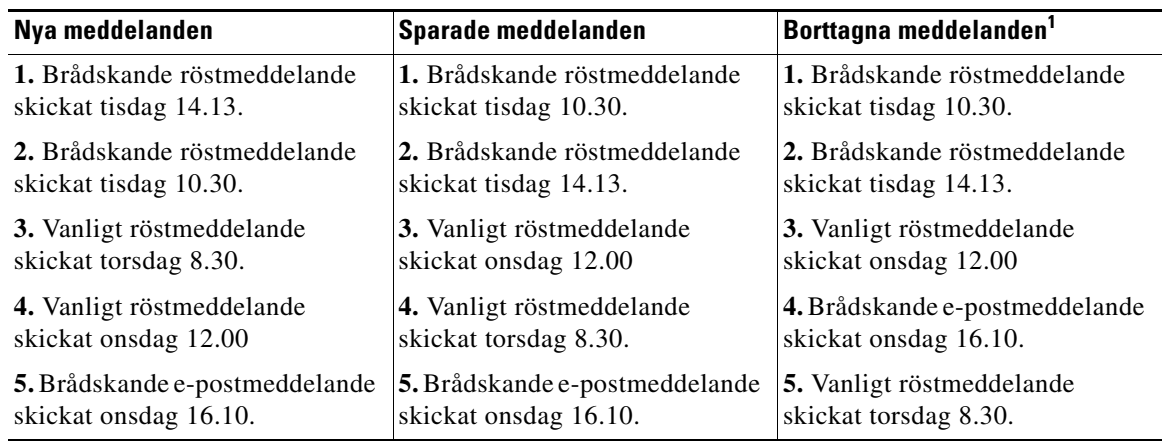

1. Du kanske inte kan spela upp borttagna meddelanden per telefon. Fråga Connection-administratören.

**Så här ändrar du uppspelningsordning för meddelanden**

**Steg 1** Klicka på **Uppspelning av meddelande** på menyn Inställningar i Cisco Unity Assistant.

- **Steg 2** I avdelningen Uppspelningsordning för nya meddelanden på sidan Uppspelning av meddelande använder du knapparna **Flytta upp** och **Flytta ner** för att ordna listan över meddelandetyper i den ordning du vill att de ska spelas upp.
- **Steg 3** I listan Därefter efter klickar du på **Senaste först** eller **Äldsta först** för att ange meddelandeordning för alla nya meddelanden. (Det gör inte att du kan spela upp en viss meddelandetyp.)
- **Steg 4** I avdelningen Uppspelningsordning för sparade meddelanden använder du knapparna **Flytta upp** och **Flytta ner** för att ordna listan över meddelandetyper i den ordning du vill att de ska spelas upp.
- **Steg 5** I listan Därefter efter klickar du på **Senaste först** eller **Äldsta först** för att ange meddelandeordning för alla sparade meddelanden.
- **Steg 6** I avdelningen Uppspelningsordning för borttagna meddelanden klickar du på **Senaste först** eller **Äldsta först** för att ange meddelandeordning för alla borttagna meddelanden.
- **Steg 7** Bläddra till sidans nederkant och klicka på **Spara**.

### <span id="page-30-0"></span>**Ändra vad som Cisco Unity Connection spelar upp före och efter meddelanden**

Meddelandeegenskaper är information om ett meddelande som Cisco Unity Connection kan spela upp före och efter ett meddelande.

Som standard spelar Connection upp de här meddelandeegenskaperna:

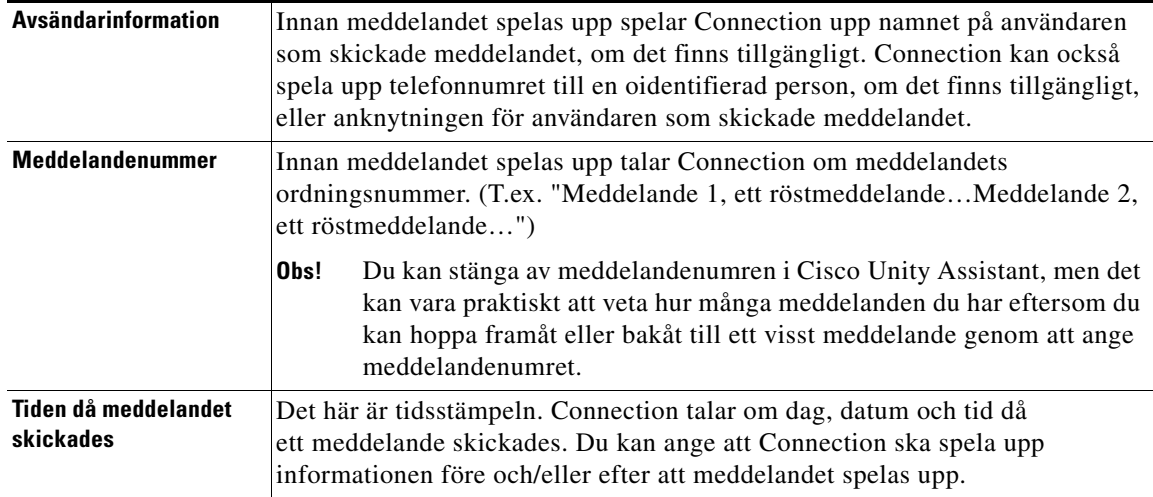

Du kan ange om du vill att Connection ska spela upp alla, inga eller en kombination av meddelandeegenskaper.

Om du väljer att höra meddelandeegenskaperna efter att du lyssnat på ett meddelande spelar Connection upp följande egenskaper:

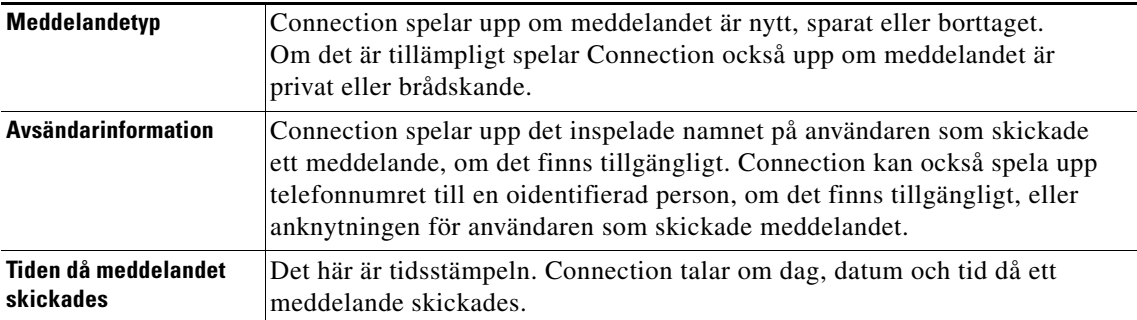

För kvittenser spelar Connection upp lite annorlunda information. Om Connection spelar upp tidsstämpeln och orsaken till en kvittens före eller efter listan över mottagare beror på hur många mottagare som är associerade med kvittensen:

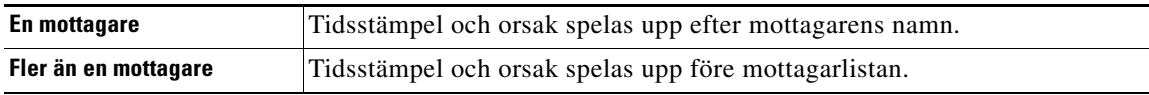

#### **Så här ändrar du vad som Cisco Unity Connection spelar upp före och efter meddelanden**

- **Steg 1** Klicka på **Uppspelning av meddelande** på menyn Inställningar i Cisco Unity Assistant.
- **Steg 2** På sidan Uppspelning av meddelande bläddrar du ned till avdelningen Innan ett meddelande spelas upp, spela upp. Markera eller avmarkera någon eller alla av följande tre kryssrutor om du vill ange vilken information Connection ska spela upp före varje meddelande:
	- **•** Avsändarinformation
	- **•** Meddelandenummer
	- **•** Tiden då meddelandet skickades
- **Steg 3** I avdelningen Efter uppspelning av ett meddelande, spela upp markerar eller avmarkerar du kryssrutan **Tid då meddelandet skickades** för att ange om Connection ska spela upp tidsstämpeln efter att varje meddelande spelas upp.

**Steg 4** Klicka på **Spara**.

### <span id="page-31-0"></span>**Ändra hur Connection hanterar meddelanden när du lägger på eller kopplas från**

När du lägger på eller kopplas från medan du lyssnar på ett meddelande behåller Cisco Unity Connection meddelandet som det är, antingen som nytt eller sparat.

Du kan välja om Connection ska lämna meddelanden markerade som nya eller markera dem som sparade när du har lyssnat på meddelandet och sedan lägger på eller kopplas från innan du bestämt hur du ska hantera meddelandet.

**Så här ändrar du hur Connection hanterar meddelanden när du lägger på eller kopplas från**

- **Steg 1** Klicka på **Uppspelning av meddelande** på menyn Inställningar i Cisco Unity Assistant.
- **Steg 2** Välj det alternativ du vill ha på sidan Uppspelning av meddelande i avdelningen När samtalet avslutas eller när jag lägger på:

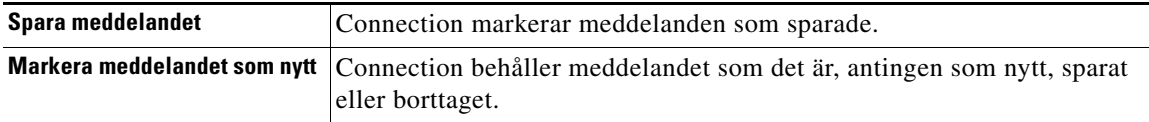

**Steg 3** Klicka på **Spara**.

a ka

# <span id="page-32-0"></span>**Ändra om Connection bekräftar meddelandeborttagningar**

Du kan välja om Cisco Unity Connection ska be dig om bekräftelse när du tar bort nya och sparade meddelanden per telefon.

**Så hr ändrar du om Connection bekräftar meddelandeborttagningar**

- **Steg 1** Klicka på **Uppspelning av meddelande** på menyn Inställningar i Cisco Unity Assistant.
- **Steg 2** I avdelningen Vid borttagning av ett meddelande på sidan Uppspelning av meddelande markerar du kryssrutan **Bekräfta borttagning av nya och sparade meddelanden** om du vill att Connection ska be om bekräftelse.

Avmarkerar kryssrutan om du inte vill att Connection ska be om bekräftelse.

**Steg 3** Klicka på **Spara**.

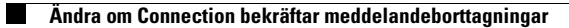

 $\mathbf l$ 

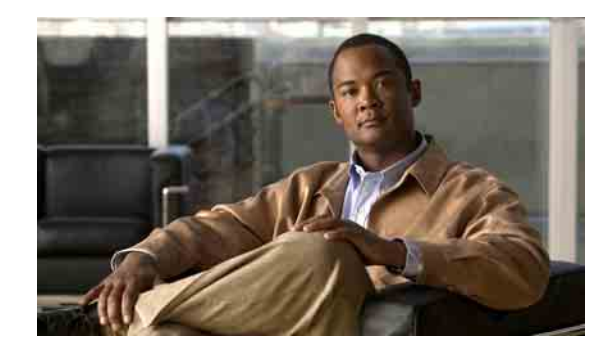

# <span id="page-34-0"></span>**Ändra inställningar för samtalsöverföring och förhandsgranskning**

- **•** [Om regler för samtalsöverföring, sidan](#page-34-1) 29
- **•** [Ändra inställningar för samtalsöverföring, sidan](#page-35-2) 30
- **•** [Ändra inställningar för samtalskö, sidan](#page-36-0) 31
- **•** [Ändra inställningar för förhandsgranskning, sidan](#page-37-0) 32
- **•** [Ändra inställningar för lämnade meddelanden, sidan](#page-38-0) 33

### <span id="page-34-1"></span>**Om regler för samtalsöverföring**

Regler för samtalsöverföring styr hur Cisco Unity Connection hanterar inkommande indirekta samtal (från personer som inte ringer dig direkt utan till exempel använder katalogen för att nå dig). För direktsamtal – när personer som ringer utifrån eller andra användare ringer dig direkt på ditt personliga telefonnummer – gäller reglerna för samtalsöverföring i Connection inte.

Du kan välja att besvara indirekta samtal eller att vidarebefordra dem direkt till röstmeddelandefunktionen.

 $\boldsymbol{\mathcal{P}}$ 

**Obs!** Tala med Connection-administratören om du vill ställa in samtalsöverföring för direktsamtal till din anknytning. Din skrivbordstelefon, eller organisationens telefonsystem, kan ha överföringsfunktioner som kan användas för att hantera direktsamtal.

I detta avsnitt beskrivs de grundläggande reglerna för samtalsöverföring som du kan använda och hur de fungerar Observera att Connection följer reglerna för samtalsöverföring som som du har aktiverat för situationen ifråga. Vissa regler för samtalsöverföring åsidosätter dock andra när de aktiveras.

#### <span id="page-34-2"></span>**Standardregel för samtalsöverföring**

Den här regeln för samtalsöverföring gäller under kontorets öppettider, som anges av Cisco Unity Connection-administratören, och även annars om inte någon annan regel har aktiverats.

Standardregeln för samtalsöverföring kan inte inaktiveras.

#### <span id="page-35-0"></span>**Alternativ regel för samtalsöverföring**

Aktivera den här regeln för samtalsöverföring under tidsperioder när du vill åsidosätta andra överföringsregler, Du kanske till exempel vill vidarebefordra alla dina samtal till röstmeddelandefunktionen när du inte är på kontoret, eller du kanske vill överföra dina samtal till en annan anknytning om du för tillfället arbetar någon annanstans.

Medan den är aktiverad åsidosätter den alternativa regeln för samtalsöverföring alla andra överföringsregler.

#### <span id="page-35-1"></span>**Regel för samtalsöverföring när arbetsplatsen är stängd**

Aktivera den här överföringsregeln om du vill att Connection ska använda andra överföringsfunktioner under de tider som arbetsplatsen är stängd. Det är Connection-administratören som ställer in organisationens öppettider. (Du kanske till exempel vill vidarebefordra alla dina samtal direkt till röstmeddelandefunktionen när arbetsplatsen är stängd.)

Medan den är aktiverad åsidosätter regeln för samtalsöverföring när arbetsplatsen är stängd standardregeln för samtalsöverföring under den tid då arbetsplatsen är stängd.

### <span id="page-35-2"></span>**Ändra inställningar för samtalsöverföring**

Med inställningarna för samtalsöverföring kan du välja att antingen låta indirekta samtal gå till din anknytning eller till en annan anknytning eller ett annat telefonnummer som du anger, eller låta dem gå till röstmeddelandefunktionen så att det inte ringer alls på din telefon. När du låter samtalen gå till röstmeddelandefunktionen behöver de som ringer inte vänta i onödan på att du ska svara. Din hälsningsfras spelas upp direkt.

**Så här ändrar du inställningarna för samtalsöverföring för en grundläggande överföringsregel**

- **Steg 1** Klicka på **Överföring och förhandsgranskning** på menyn Inställningar i Cisco Unity Assistant.
- **Steg 2** Välj den grundläggande överföringsregel som du vill ändra inställningarna för i tabellen Överföringsregler.
- **Steg 3** Om "När den här grundläggande överföringsregeln är aktiv" visas överst på sidan, väljer du lämpligt alternativ:

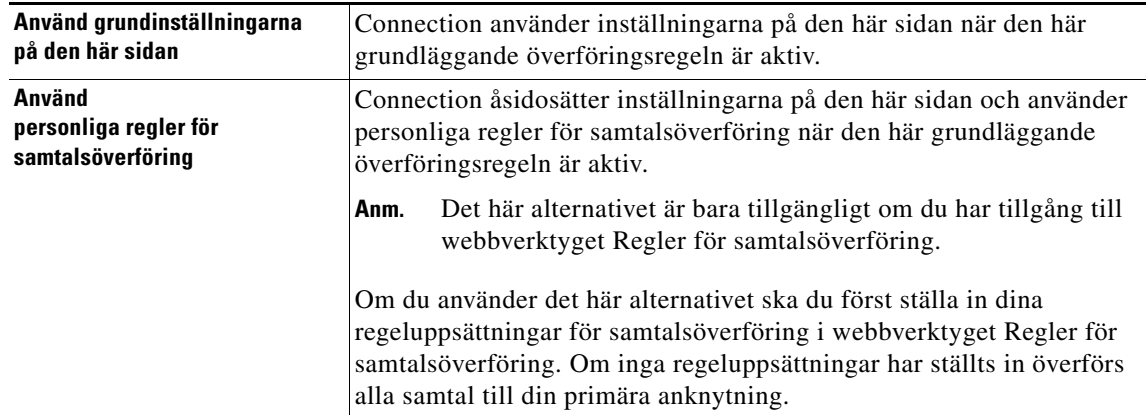
- **Steg 4** Välj om regeln ska inaktiveras, aktiveras eller aktiveras med ett slutdatum och en sluttid i fältet Status. Observera att standardregeln för samtalsöverföring inte kan inaktiveras.
- **Steg 5** Välj vart samtalen ska skickas i fältet Överför samtal till:

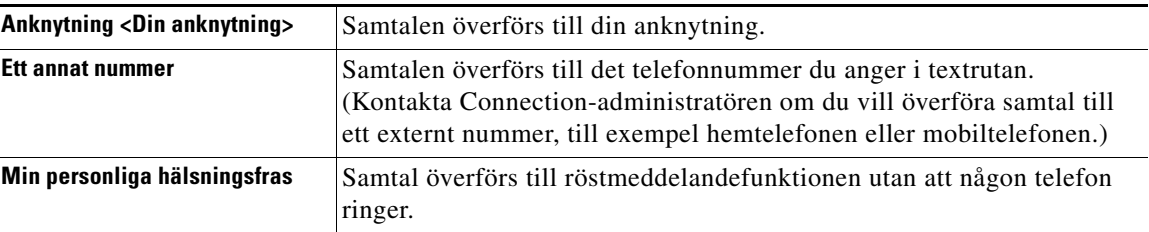

### $\mathcal{L}$

**Obs!** Även om du har angett att Connection ska överföra samtal till din anknytning eller till röstmeddelandefunktionen kan du fortfarande redigera numret i textrutan. Connection överför endast samtal till numret i textrutan om alternativknappen bredvid den har markerats.

**Steg 6** Klicka på **Spara**.

# **Ändra inställningar för samtalskö**

<span id="page-36-0"></span>När en grundläggande överföringsregel är inställd för att besvara indirekta samtal på din anknytning, kan du ställa in hur du vill att Cisco Unity Connection ska hantera samtal när telefonen är upptagen.

**Så här ändrar du inställningar för samtalskö**

- **Steg 1** Klicka på **Överföring och förhandsgranskning** på menyn Inställningar i Cisco Unity Assistant.
- **Steg 2** Välj den grundläggande överföringsregel som du vill ändra inställningarna för i tabellen Överföringsregler.
- **Steg 3** Välj **Anknytning <Din anknytning>** i fältet Överför samtal till.
- **Steg 4** Välj hur du vill att Connection ska hantera samtal när din anknytning är upptagen i listan Om min anknytning är upptagen:

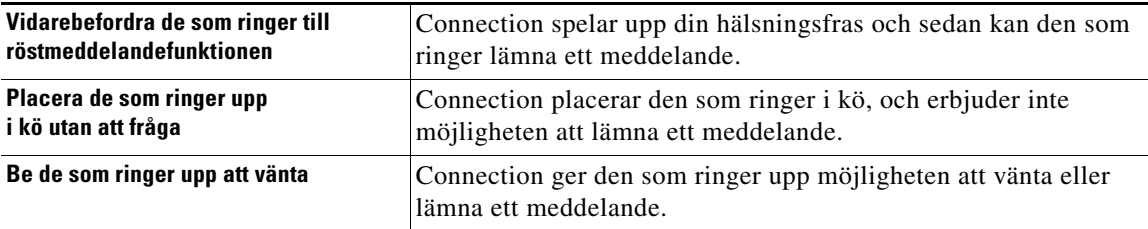

#### **Steg 5** Klicka på **Spara**.

# **Ändra inställningar för förhandsgranskning**

<span id="page-37-1"></span>Du kan låta Cisco Unity Connection förhandsgranska indirekta samtal. Connection kan fråga vad den som ringer heter och spela upp namnet för dig innan du tar samtalet. Systemet kan också tala om för dig när samtalet kopplas eller låta dig välja om du ska ta emot det indirekta samtalet eller om det ska skickas till röstmeddelandefunktionen så att den som ringer kan lämna ett meddelande.

<span id="page-37-0"></span>Följande alternativ för förhandsgranskning av samtal finns:

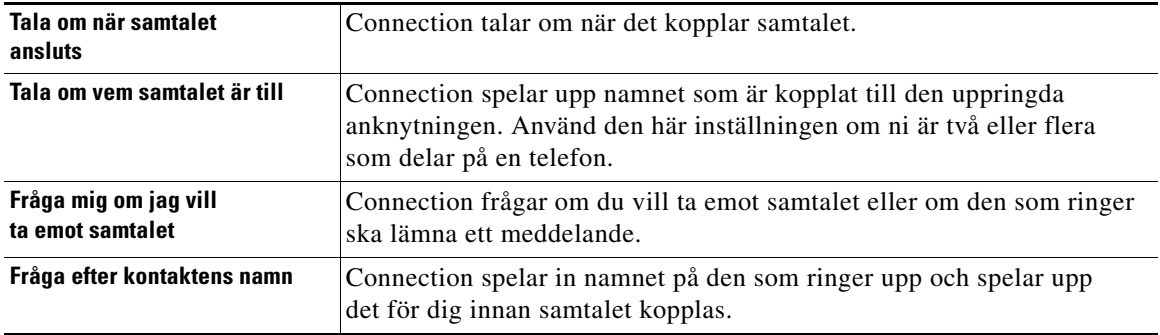

**Så här ändrar du inställningar för förhandsgranskning**

- **Steg 1** Klicka på **Överföring och förhandsgranskning** på menyn Inställningar i Cisco Unity Assistant.
- **Steg 2** Välj den grundläggande överföringsregel som du vill ändra inställningarna för i tabellen Överföringsregler.
- **Steg 3** Ställ in alternativen för förhandsgranskning genom att markera en eller flera av kryssrutorna under Förhandsgranska samtal. Tänk på följande:
	- **•** Om du vill kunna avböja samtal till någon du delar telefon med ska du markera både kryssrutan **Tala om vem samtalet är till** och **Fråga om jag vill ta emot samtalet**.
	- **•** Om du vill kunna godkänna eller avböja ett samtal utifrån vem som ringer ska du markera både kryssrutan **Fråga om jag vill ta emot samtalet** och **Fråga efter kontaktens namn**.

När du godkänner kopplar Connection samtalet. När du avböjer överför Connection samtalet till röstmeddelandefunktionen.

#### **Steg 4** Klicka på **Spara**.

# **Ändra inställningar för lämnade meddelanden**

<span id="page-38-0"></span>Med inställningarna för lämnade meddelanden kan du välja hur de som ringer ska kunna hantera lämnade meddelanden. Följande alternativ finns:

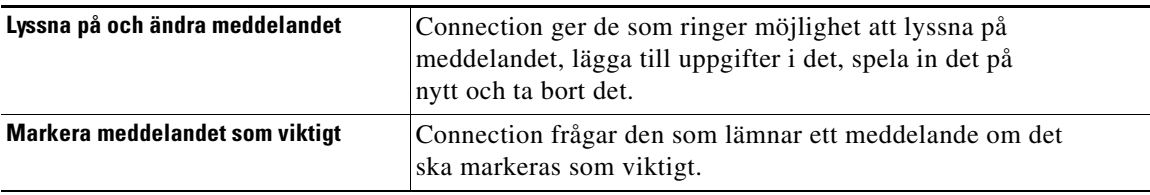

**Så här ändrar du inställningar för lämnade meddelanden**

- **Steg 1** Klicka på **Överföring och förhandsgranskning** på menyn Inställningar i Cisco Unity Assistant.
- **Steg 2** Markera eller avmarkera en eller båda av kryssrutorna **Lyssna på och ändra meddelandet** och **Markera meddelandet som brådskande**.
- **Steg 3** Klicka på **Spara**.

 $\mathbf l$ 

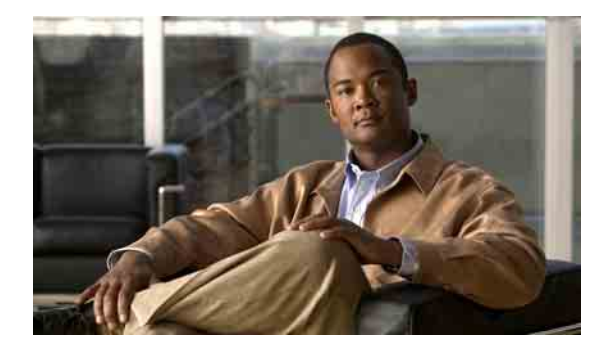

# **Hantera personliga hälsningsfraser**

- **•** [Om personliga hälsningsfraser, sidan](#page-40-0) 35
- **•** [Ändra hälsningsfraser, sidan](#page-42-0) 37

### <span id="page-40-0"></span>**Om personliga hälsningsfraser**

<span id="page-40-3"></span>Du kan spela in upp till sex personliga hälsningsfraser i Cisco Unity Connection. Du väljer själv antalet hälsningsfraser och hur länge de ska vara aktiva.

<span id="page-40-2"></span>I ett system med flera språk kan du ha personliga hälsningsfraser på flera olika språk – standardspråket och andra språk som finns tillgängliga på systemet, Observera att du använder telefonens knappsats för att hantera hälsningsfraser på andra språk än standardspråket. Du kan inte använda röstkommandon.

<span id="page-40-4"></span>I det här avsnittet beskrivs de personliga hälsningsfraser som du kan använda. Observera att Connection spelar upp den hälsningsfras som du har aktiverat för situationen ifråga. Vissa hälsningsfraser åsidosätter dock andra när de aktiveras.

### **Alternativ hälsningsfras**

<span id="page-40-1"></span>Du kan aktivera den här hälsningsfrasen så att den spelas upp under en begränsad tid, till exempel när du är på semester. (Exempelvis "Jag är på semester till den <datum>.")

När den alternativa hälsningsfrasen aktiveras åsidosätter den alla övriga hälsningsfraser.

Det är Connection-administratören som avgör om de som ringer upp direkt ska få höra hälsningsfrasen, utan att din telefon ringer först, om de som ringer upp kan hoppa över hälsningsfrasen och om de kan lämna meddelanden när den alternativa hälsningsfrasen är aktiverad. På sidan Alternativ hälsningsfras i webbverktyget Cisco Unity Assistant anges de alternativ som administratören eventuellt har valt. Observera att alternativen inte gäller om någon ringer din anknytning direkt, oavsett om det är någon som ringer utifrån eller en annan Connection-användare.

 $\mathcal{L}$ 

**Obs!** Andra Connection-användare hör inte din alternativa hälsningsfras när de skickar meddelanden till dig per telefon. När du aktiverar den alternativa hälsningsfrasen ska du därför överväga att även ändra ditt inspelade namn så att inspelningen innehåller information om att du inte är på kontoret. Ditt inspelade namn spelas upp när användare adresserar meddelanden till dig och när de slår upp dig i katalogen.

Г

Det visas en påminnelse på Cisco PCA-startsidan. när den alternativa hälsningsfrasen är aktiverad. Du kan även ställa in Connection så att det påminner dig när din alternativa hälsningsfras är aktiverad efter det att du loggar på via telefon.

### **Hälsningsfras – upptaget**

<span id="page-41-4"></span>Den här hälsningsfrasen kan användas när du talar i telefon. (Exempelvis "Jag är upptagen i telefon, var vänlig lämna ett meddelande.")

När upptaget-hälsningsfrasen är aktiverad åsidosätter den standardhälsningsfrasen, den interna hälsningsfrasen och hälsningsfrasen för när det är stängt-

Observera att upptaget-hälsningen i Connection inte kan användas i alla telefonsystem. Fråga Connection-administratören vad som gäller i ert system.

### **Hälsningsfras – intern**

<span id="page-41-1"></span>Använd den här hälsningsfrasen för att informera dina medarbetare. (Exempelvis "Jag kommer att vara i konferensrum B under förmiddagen idag.")

Den interna hälsningsfrasen åsidosätter standardhälsningsfrasen och frasen som spelas när kontoret är stängt. Den spelas endast upp för de som ringer internt, när du inte svarar i din telefon.

Observera att den interna hälsningsfrasen i Connection inte kan användas i alla telefonsystem. Fråga Connection-administratören vad som gäller i ert system.

### **Hälsningsfras – stängt**

<span id="page-41-3"></span>Aktivera den här hälsningsfrasen om du vill att Connection ska spela upp en särskild hälsning under de tider som kontoret håller stängt. Det är Connection-administratören som ställer in organisationens öppettider. (Exempelvis "Jag kan tyvärr inte ta ditt samtal. Kontorets öppettider är <tider>".)

När stängt-hälsningsfrasen är aktiverad åsidosätter den standardhälsningen när kontoret är stängt.

### **Hälsningsfras – standard**

<span id="page-41-2"></span>Den här hälsningsfrasen spelas upp under kontorets öppettider, som anges av Connectionadministratören, och även annars om inte någon annan hälsning har aktiverats.

Standardhälsningsfrasen kan inte inaktiveras.

### **Hälsningsfras – helg**

<span id="page-41-0"></span>Aktivera den här hälsningsfrasen om du vill att Connection ska spela upp en särskild hälsning under en helg. (Exempelvis "Trevlig helg. Jag kan tyvärr inte ta ditt samtal. Jag är ledig mellan <datum> och <datum>".)

När helghälsningen är aktiverad åsidosätter den standardhälsningen när kontoret håller stängt.

# <span id="page-42-0"></span>**Ändra hälsningsfraser**

<span id="page-42-1"></span>När du aktiverar en personlig hälsning kan du också ange hur länge den ska användas. Cisco Unity Connection spelar upp hälsningsfrasen fram till den angivna tiden det angivna datumet, och därefter inaktiveras den automatiskt. Du kan till exempel ange att en alternativ hälsningsfras ska inaktiveras samma dag som du kommer tillbaka från semestern.

Du behöver inte ange när en hälsningsfras ska inaktiveras. Det kan exempelvis vara praktiskt för en hälsning som anger att kontoret är öppet eller stängt.

<span id="page-42-2"></span>Du väljer bland följande alternativ för att ange vad de som ringer ska höra när en hälsningsfras har aktiverats:

<span id="page-42-3"></span>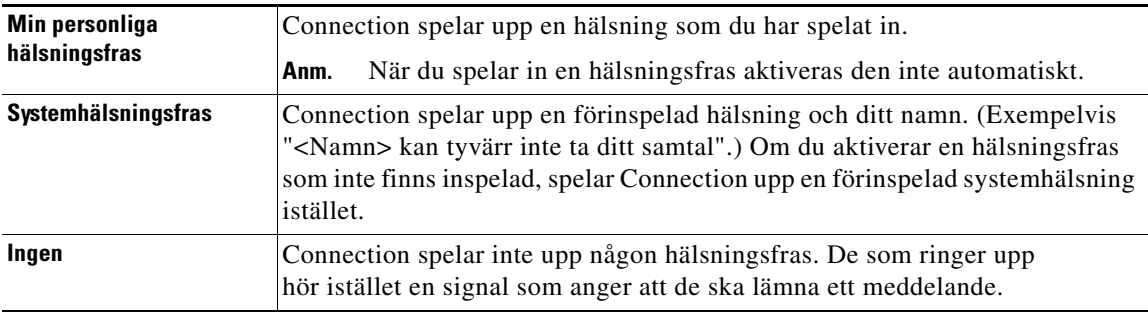

Du kan när du vill inaktivera en hälsningsfras. När hälsningsfrasen har inaktiverats spelar Connection inte upp den längre. Inspelningen finns dock kvar.

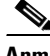

**Anm.** I ett system med flera språk använder du webbverktyget Cisco Unity Assistant för att hantera hälsningsfraserna på standardspråket. Du hanterar hälsningsfraser på andra språk via telefonen. Indatatypen måste vara inställd på knappsats (alternativet Endast knappar på knapptelefon).

#### **Så här ändrar du en hälsningsfras**

- **Steg 1** Klicka på **Visa hälsningsfraser** på menyn Hälsningsfraser i Cisco Unity Assistant.
- **Steg 2** Klicka på den hälsningsfras som du vill ändra på sidan Hälsningsfraser.
- **Steg 3** Om du vill inaktivera hälsningsfrasen klickar du på **Inaktiverad** på sidan Hälsningsfras <Namn> och hoppar sedan till [Steg](#page-43-0) 5.

Eller

Om du vill aktivera hälsningsfrasen väljer du lämpligt alternativ:

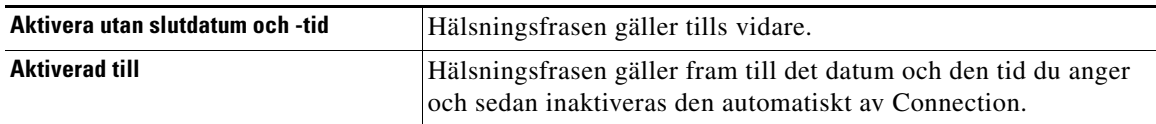

Г

**Steg 4** Välj passande alternativ under De som ringer upp hör:

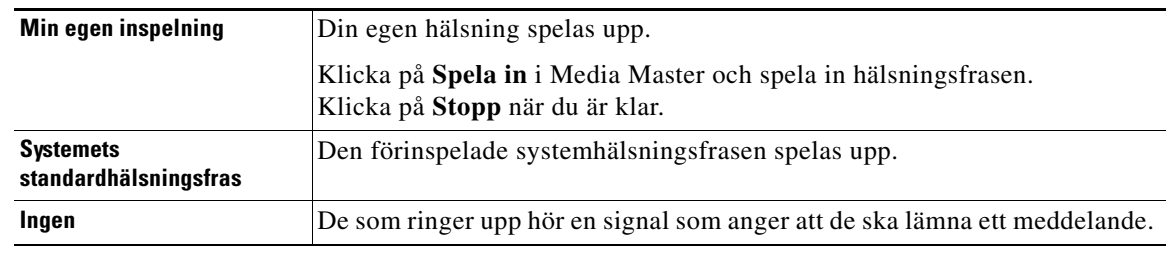

<span id="page-43-0"></span>**Steg 5** Klicka på **Spara**.

 $\overline{\phantom{a}}$ 

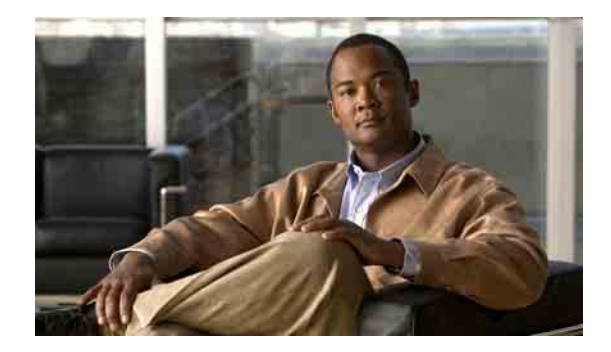

# **Hantera meddelandeavisering**

- **•** [Om meddelandeavisering, sidan](#page-44-0) 39
- **•** [Ställa in meddelandeenheter, sidan](#page-44-1) 39
- **•** [Överlappande och sammanlänkad meddelandeavisering, sidan](#page-53-0) 48
- **•** [Att tänka på vid SMS- eller SMPP-meddelandeavisering, sidan](#page-54-0) 49

## <span id="page-44-0"></span>**Om meddelandeavisering**

<span id="page-44-2"></span>Cisco Unity Connection kan avisera dig om nya meddelanden per telefon eller via din personsökare. Connection kan också skicka avisering om nya meddelanden som text- och SMS-meddelanden (till exempel "Viktigt meddelande till teknisk support" eller "Du har nya röstmeddelanden") till e-postadresser, personsökare, mobiltelefoner och andra liknande enheter.

Beroende på vilka kontaktalternativ och meddelandescheman du anger ringer Connection upp en telefon eller personsökare eller skickar ett textmeddelande. Med webbverktyget Cisco Unity Assistant kan du ställa in följande meddelandeenheter: hemtelefon, mobiltelefon, personsökare, e-postenhet (till exempel personsökare eller din privata e-postadress) och arbetstelefonen Du kan även ställa in ytterligare enheter, till exempel alternativa telefoner, alternativa e-postenheter eller en SMS-enhet. Connection-administratören kan redogöra för vilka alternativ du har.

 $\mathcal{Q}$ 

**Obs!** Om din mobiltelefon med e-postfunktion har en e-postadress så att den kan ta emot textmeddelanden, kan du ställa in den som e-post- eller SMS-meddelandeenhet så att den används på samma sätt som en personsökare. SMS- och SMPP-aviseringar kan användas med GSM-mobiltelefoner och andra SMS-kompatibla enheter. SMS-aviseringar är ofta mycket snabbare än e-postaviseringar (SMTP) till personsökare, och med vissa SMS-leverantörer finns fördelen att en tidigare avisering ersätts med den senaste.

### <span id="page-44-1"></span>**Ställa in meddelandeenheter**

<span id="page-44-3"></span>För att Cisco Unity Connection ska kunna avisera om nya meddelanden måste meddelandeenheten aktiveras. När en meddelandeenhet inaktiveras tas inte inställningarna för den bort. Connection betraktar en meddelandeavisering som lyckad om enheten svarar, även om det kvarstår nya meddelanden. (Meddelandeaviseringen betraktas till exempel som lyckad även om det är en telefonsvarare som tar emot samtalet och spelar in aviseringen.)

Du kan ändra följande via webbverktyget Connection, men inte per telefon: vilka typer av händelser Cisco Unity Assistant aviserar dig om, vilka som ringer eller vilka telefonnummer som aktiverar en enhet, dina meddelandescheman samt kontaktalternativen för meddelandeenheterna.

I det här avsnittet beskrivs tre metoder. Välj metod beroende på vilken enhet du ställer in:

- **•** [Så här ställer du in och ändrar en telefon- eller personsökarmeddelandeenhet, sidan](#page-45-0) 40
- **•** [Så här ställer du in och ändrar en e-postmeddelandeenhet \(eller SMTP-meddelandeenhet\), sidan](#page-47-0) 42
- **•** [Så här ställer du in och ändrar en SMS-meddelandeenhet, sidan](#page-50-0) 45

**Obs!** Om du ställer in en SMS-enhet, se även [avsnittet "Att tänka på vid SMS- eller](#page-54-0)  [SMPP-meddelandeavisering" på sidan](#page-54-0) 49.

#### <span id="page-45-0"></span>**Så här ställer du in och ändrar en telefon- eller personsökarmeddelandeenhet**

- **Steg 1** Klicka på **Visa meddelandeenheter** på menyn Meddelandeenheter i Cisco Unity Assistant.
- **Steg 2** Klicka på enheten du vill ändra eller ställa in på sidan Meddelandeenheter.
- **Steg 3** Markera kryssrutan **Meddelandefunktion aktiverad** på sidan <Enhetsnamn> för att aktivera enheten och avmarkera den för att inaktivera enheten.
- **Steg 4** Ange telefonnumret till telefonen eller personsökaren i fältet Telefonnummer. Börja med den siffra som eventuellt krävs för externa samtal (till exempel 9).

Använd siffrorna 0 till 9. Använd inte mellanslag, streck eller parenteser mellan siffrorna. Om det är ett fjärrsamtal ska du även ange tillämpliga riktnummer. Du kan även ange:

- **•** , (komma) för att infoga en paus på en sekund.
- **•** # och \*, vilka motsvarar knapparna # och \* på telefonen.

Vissa telefonnummer kan eventuellt inte anges, och telefonsystemet kan kräva ytterligare tecken. Kontakta Connection-administratören om du får problem med att göra inställningen.

- **Steg 5** Markera kryssrutan **Fråga efter användar-ID vid meddelanden** om du vill att Connection ska fråga efter din anknytning innan du får meddelandet.
- **Steg 6** I fältet Ring upp med extrasiffror ska du ange eventuella extrasiffror som Connection ska slå efter telefonnumret. Siffrorna kan motsvara ett lösenord eller åtkomstnummer som du slår för att höra meddelanden, eller ett ID-nummer för personsökaren.
- **Steg 7** I fältet Ring upp efter ska du ange antalet sekunder som Connection ska vänta med att slå extrasiffrorna efter telefon- eller personsökarnumret. (Du kan behöva prova dig fram med den här inställningen. Börja med 6 sekunder och öka eller sänk sedan antalet efter behov.)
- <span id="page-45-1"></span>**Steg 8** Välj typ av händelser som ska göra så att Connection ringer den här meddelandeenheten:

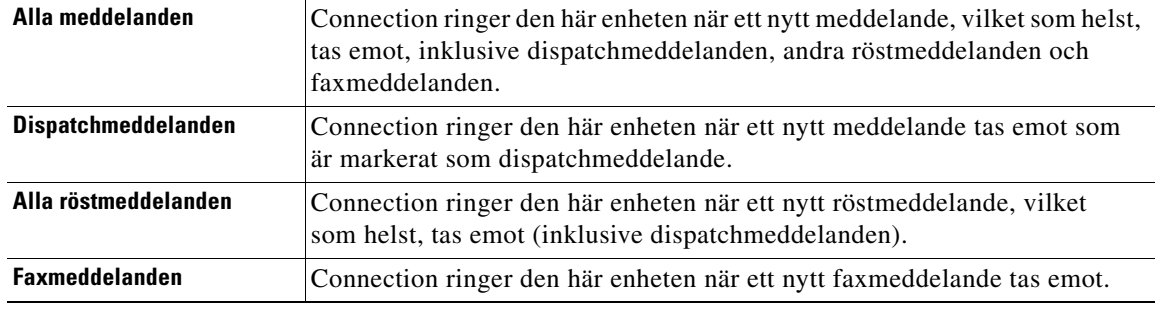

- <span id="page-46-0"></span>**Steg 9** För alla händelsetyper som du väljer i [Steg](#page-45-1) 8 kan du markera kryssrutan Endast viktiga, så aviserar Connection dig endast om nya meddelande av denna typ som är markerade som viktiga.
- **Steg 10** Om du vill ange att den här enheten endast ska få aviseringar om meddelanden från vissa Connection-användare, klickar du på **Lägg till kontakter** och söker sedan efter namn:
	- **a.** Ange sökkriterier i dialogrutan Sök efter kontakter och klicka sedan på **Sök**.

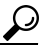

- **Obs!** Skriv en asterisk (\*) i ett fält om du vill visa alla användare. Ange ett eller flera tecken eller siffror följda av \* för att begränsa sökningen. Om du söker efter ett vanligt namn bör du ange uppgifter i fler än ett fält.
- **b.** I listan över träffar markerar du kryssrutan bredvid den användare som du vill lägga till i kontaktlistan och klickar sedan på **Lägg till användare**.

Om inte rätt användare visas bland sökresultaten kan du prova med att ange andra sökvillkor och sedan klicka på **Sök** igen.

#### ركم

- **Obs!** Genom att öka värdet i listan Rader per sida kan du se fler träffar per sida, om en sökning skulle ge fler träffar än förväntat. Du begränsar sökningen genom att ange mer fullständiga sökvillkor och/eller ange lämpliga uppgifter i fält som du tidigare inte fyllt i. Klicka sedan på Sök för att göra en ny sökning.
- **Steg 11** Om du vill ange att enheten endast ska ta emot aviseringar om meddelanden från ett visst telefonnummer, anger du telefonnumret i fältet Nummermönster.

Du kan använda jokertecknen X och \* för att matcha mer än ett telefonnummer:

- **•** Tecknet X matchar enskilda siffror mellan 0 och 9. Mönstret 9XXX matchar till exempel alla telefonnummer från 9000 till 9999.
- **•** En asterisk (\*) matchar ett obestämt antal siffror. Mönstret 5556304\* matchar till exempel telefonnumren 5556304, 55563040, 55563041, 5556304100 och så vidare.

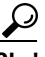

**Obs!** Om du anger både personer som ringer och telefonnummer för en enhet aviserar Connection dig om alla meddelanden av den typ du angett i [Steg](#page-45-1) 8 och [Steg](#page-46-0) 9 som matchar antingen personerna som ringer eller nummermönstren som du anger.

**Steg 12** Ställ in ditt meddelandeschema med hjälp av alternativet Snabbfunktion för lägg till.

Eller

Markera eller avmarkera kryssrutorna i schemat för att ange meddelandeenhetens aktiva respektive inaktiva timmar. Connection aviserar om nya meddelanden under de aktiva timmarna. Om nya meddelanden kommer under inaktiva timmar skickar Connection en avisering när nästa aktiva timme börjar i schemat.

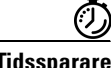

**Tidssparare** Du kan ställa in meddelandeschemat snabbt på flera sätt. Klicka på Radera schema för att avmarkera alla markerade block samtidigt. Klicka på Invertera schema för att markera alla block som för närvarande inte är markerade och avmarkera de som är markerade. Använd funktionen Kopiera mellan dagar i schemat – nedanför schemat – för att kopiera schemat för en dag till andra dagar.

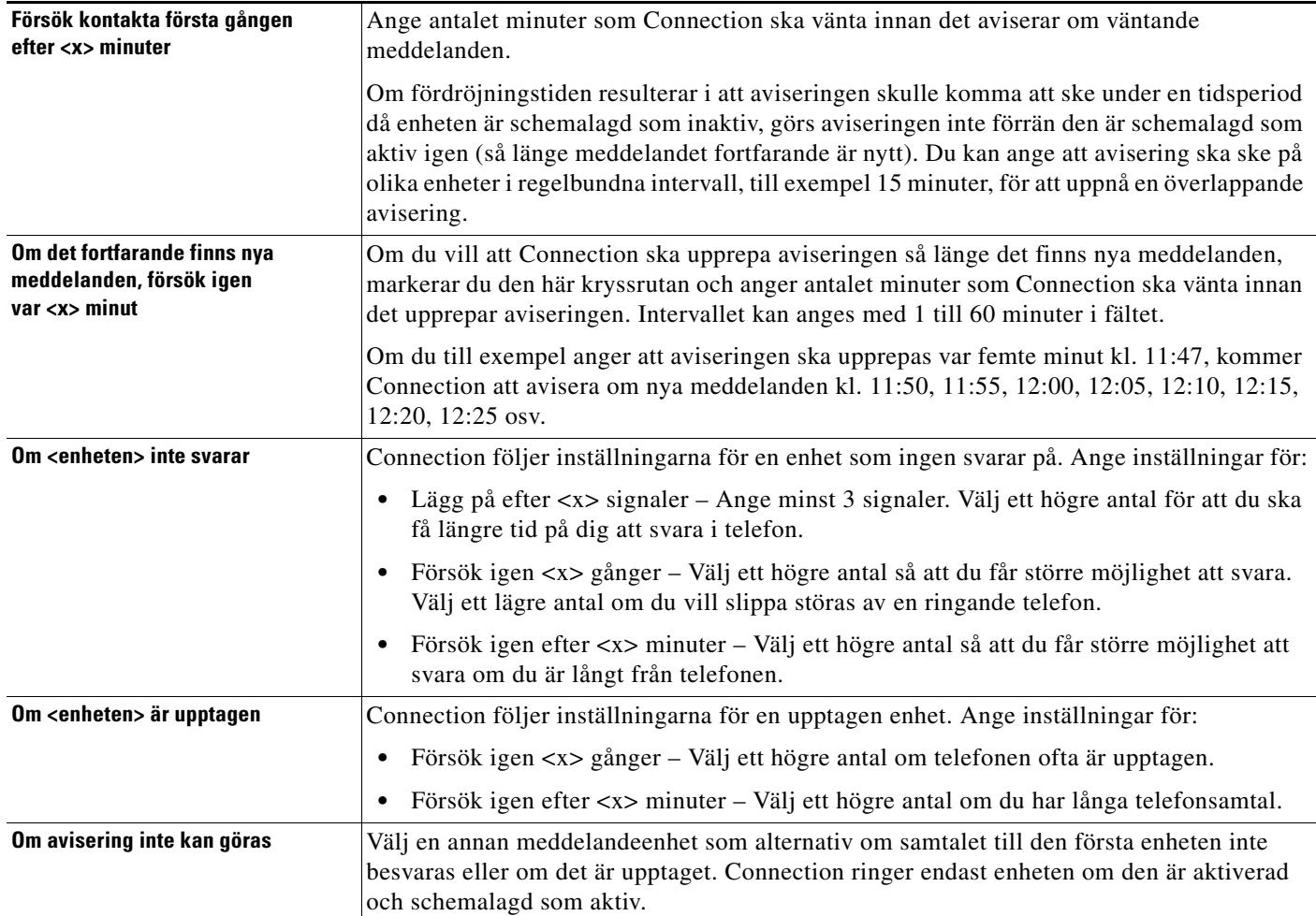

**Steg 13** Ange val av tidpunkt och frekvens för de aviseringar om nya meddelanden som Connection ska göra:

**Steg 14** Klicka på **Spara**.

#### <span id="page-47-0"></span>**Så här ställer du in och ändrar en e-postmeddelandeenhet (eller SMTP-meddelandeenhet)**

- **Steg 1** Klicka på **Visa meddelandeenheter** på menyn Meddelandeenheter i Cisco Unity Assistant.
- **Steg 2** Klicka på e-post- eller SMTP-enheten som du vill ändra eller ställa in på sidan Meddelandeenheter.
- **Steg 3** Markera kryssrutan **Meddelandefunktion aktiverad** på sidan <Enhetsnamn> för att aktivera enheten och avmarkera den för att inaktivera enheten.
- **Steg 4** Ange e-postadressen till en personsökare, mobiltelefon med e-postfunktion eller annat e-postkonto (till exempel din privata e-postadress) i fältet Till.

**Steg 5** Ange det telefonnummer som ska visas i slutet av textvisningen i fältet Från. (Ange till exempel numret du använder för att ringa upp Connection när du inte ringer från skrivbordstelefonen.)

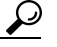

- **Obs!** Om din mobiltelefon har e-postfunktion och du har ställt in den att fungera som en personsökare, kan du aktivera telefonens automatiska återuppringningsfunktion för numret ifråga.
- **Steg 6** I fältet Text kan du ange vad som ska visas (till exempel "Du har ett röstmeddelande"). Varje gång som ett meddelande inkommer som uppfyller villkoren i inställningarna för meddelandeavisering, skickar Connection detta meddelande.
- **Steg 7** Markera kryssrutan **Inkludera antal meddelanden i meddelandetexten** om du vill att Connection ska inkludera antalet ny meddelanden och det totala antalet i aviseringen.
- **Steg 8** Markera kryssrutan **Inkludera meddelandeinformation i meddelandetexten** om du vill att Connection ska inkludera information om det nya meddelandet i aviseringen som skickas till meddelandeenheten. Informationen kan innehålla namn på och nummer för personen som ringer (om tillgängligt), meddelandetyp (röstmeddelande, fax), tidpunkt då meddelandet mottogs och dess status om meddelandet var markerat som privat eller viktigt.
- **Steg 9** Markera kryssrutan **Inkludera en länk till Cisco PCA i meddelandetexten** om du vill att det ska finnas en länk i e-postmeddelandet till Cisco PCA.

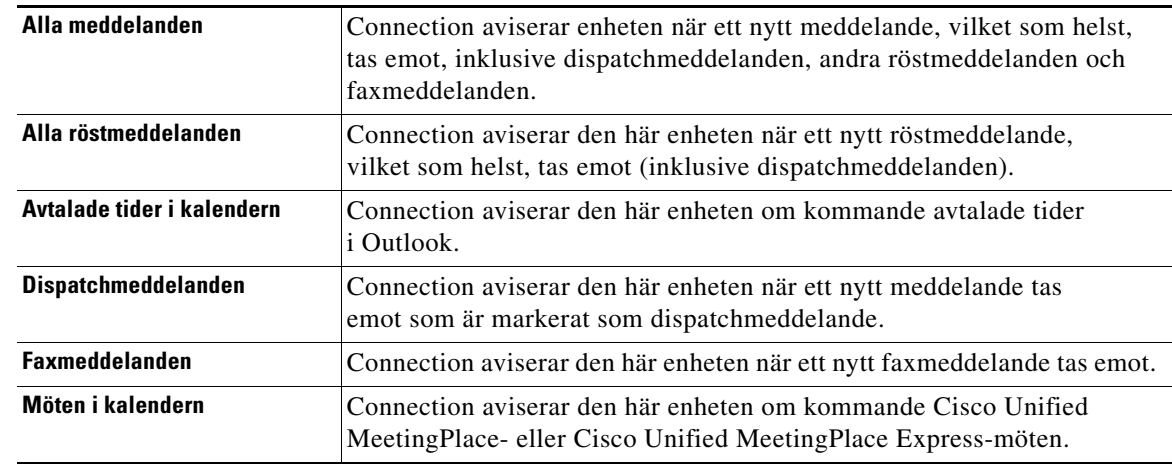

<span id="page-48-0"></span>**Steg 10** Välj typ av händelser som ska göra så att Connection aviserar den här meddelandeenheten:

- <span id="page-48-1"></span>**Steg 11** För alla händelsetyper som du väljer i [Steg](#page-48-0) 10 kan du markera kryssrutan Endast viktiga, så aviserar Connection dig endast om nya meddelande av denna typ som är markerade som viktiga.
- **Steg 12** Om du har angett antingen Avtalade tider i kalendern eller Möten i kalendern i [Steg](#page-48-0) 10, anger du antalet minuter innan ett möte som du vill aviseras i fältet **Tid för förhandsvarning om kalenderhändelse**.

Г

- **Steg 13** Om du vill ange att den här enheten endast ska få meddelanden från vissa Connection-användare, klickar du på **Lägg till kontakter** och söker sedan efter namn:
	- **a.** Ange sökkriterier i dialogrutan Sök efter kontakter och klicka på **Sök**.
	-

**Obs!** Skriv en asterisk (\*) i ett fält om du vill visa alla användare. Ange ett eller flera tecken eller siffror följda av \* för att begränsa sökningen. Om du söker efter ett vanligt namn bör du ange uppgifter i fler än ett fält.

- **b.** Markera kryssrutorna för de användare i sökresultaten som du vill lägga till och klicka på **Lägg till användare**.
- **c.** I listan över träffar markerar du kryssrutan bredvid den användare eller fjärrkontakt som du vill lägga till i kontaktlistan och klickar sedan på **Lägg till användare**.

Om inte önskad användare eller fjärrkontakt visas bland sökresultaten kan du prova med att ange andra sökvillkor och sedan klicka på **Sök** igen.

**Obs!** Genom att öka värdet i listan Rader per sida kan du se fler träffar per sida, om en sökning skulle ge fler träffar än förväntat. Du begränsar sökningen genom att ange mer fullständiga sökvillkor och/eller ange lämpliga uppgifter i fält som du tidigare inte fyllt i. Klicka sedan på Sök för att göra en ny sökning.

**Steg 14** Om du vill ange att enheten endast ska ta emot meddelanden från ett visst telefonnummer, anger du telefonnumret i fältet Nummermönster.

Du kan använda jokertecknen X och \* för att matcha mer än ett telefonnummer:

- **•** Tecknet X matchar enskilda siffror mellan 0 och 9. Mönstret 9XXX matchar till exempel alla telefonnummer från 9000 till 9999.
- **•** En asterisk (\*) matchar ett obestämt antal siffror. Mönstret 5556304\* matchar till exempel telefonnumren 5556304, 55563040, 55563041, 5556304100 och så vidare.

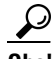

**Obs!** Om du anger både personer som ringer och telefonnummer för en enhet aviserar Connection dig om alla meddelanden av den typ du angett i [Steg](#page-48-0) 10 och [Steg](#page-48-1) 11 som matchar antingen personerna som ringer eller nummermönstren som du anger.

**Steg 15** Ställ in ditt meddelandeschema med hjälp av alternativet Snabbfunktion för lägg till.

Eller

Markera eller avmarkera kryssrutorna i schemat för att ange meddelandeenhetens aktiva respektive inaktiva timmar. Connection aviserar om nya meddelanden under de aktiva timmarna. Om nya meddelanden kommer under inaktiva timmar skickar Connection en avisering när nästa aktiva timme börjar i schemat.

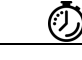

**Tidssparare** Du kan ställa in meddelandeschemat snabbt på flera sätt. Klicka på Radera schema för att avmarkera alla markerade block samtidigt. Klicka på Invertera schema för att markera alla block som för närvarande inte är markerade och avmarkera de som är markerade. Använd funktionen Kopiera mellan dagar i schemat – nedanför schemat – för att kopiera schemat för en dag till andra dagar.

**Steg 16** Ange val av tidpunkt och frekvens för de aviseringar om nya meddelanden som Connection ska göra:

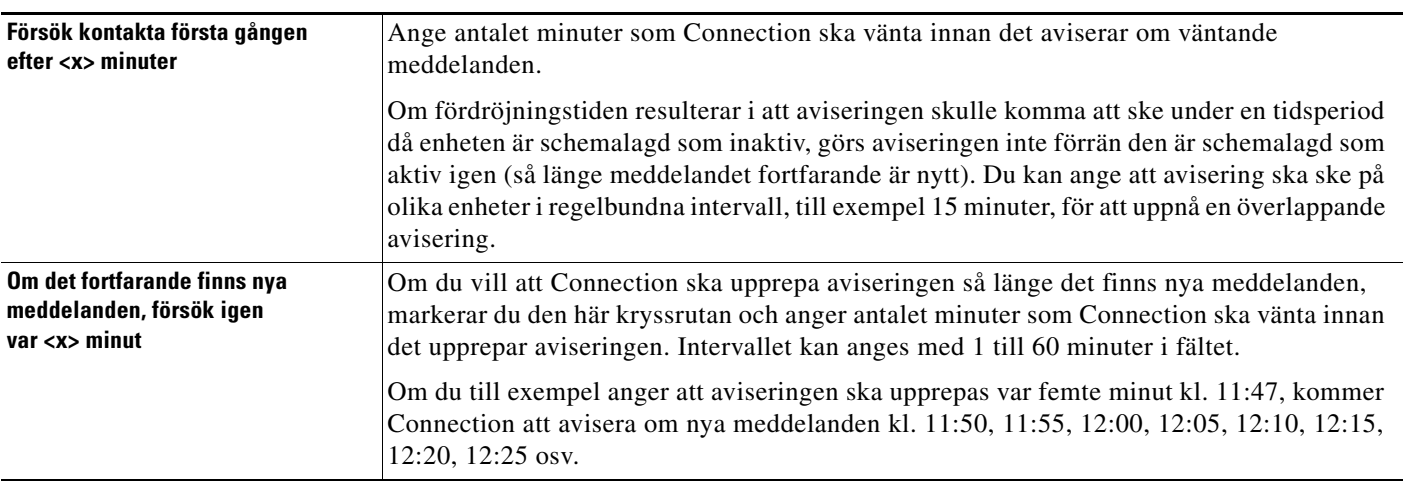

#### **Steg 17** Klicka på **Spara**.

#### <span id="page-50-0"></span>**Så här ställer du in och ändrar en SMS-meddelandeenhet**

- **Steg 1** Klicka på **Visa meddelandeenheter** på menyn Meddelandeenheter i Cisco Unity Assistant.
- **Steg 2** Klicka på SMS-enheten du vill ändra eller ställa in på sidan Meddelandeenheter.
- **Steg 3** Markera kryssrutan **Meddelandefunktion aktiverad** på sidan <Enhetsnamn> för att aktivera enheten och avmarkera den för att inaktivera enheten.
- **Steg 4** Ange telefonnumret till SMS-enheten i fältet Till.

Vilket telefonnummer du ska ange, och i vilket format, beror på SMPP-leverantören. Du måste kanske ta med landsprefixet – ett plustecken (+) och landsnumret – samt riktnummer, och sedan numret till enheten: +12065551234. Börja inte med en nolla eller prefixet för utlandssamtal. Infoga inte mellanslag, streck, parenteser eller andra tecken. Be Connection-administratören om hjälp om du får problem.

- <span id="page-50-1"></span>**Steg 5** Vilket telefonnummer du ska ange i fältet Från beror på SMPP-leverantören:
	- **•** Om SMPP-leverantören kräver en adress till servern som skickar meddelandet ska du ange IP-adressen till Cisco Unity Connection-servern.
	- **•** Om SMPP-leverantören inte kräver någon serveradress ska du ange det telefonnummer som ska visas i slutet av textvisningen. (Ange till exempel numret du använder för att ringa upp Cisco Unity Connection när du inte ringer från skrivbordstelefonen.) Liksom för fältet Till beror det angivna numret och formatet på SMPP-leverantören.

Fråga Connection-administratören om hjälp om du inte är säker på vad du ska ange i fältet.

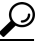

**Obs!** I vissa SMS-enheter ersätts numret du anger i fältet Från med numret till tjänsteleverantören. Om du vill ange ett återuppringningsnummer på ett alternativt sätt kan du skriva numret i själva meddelandet. Skriv till exempel: tel:2065551234 i fältet Text (se [Steg](#page-51-0) 6).

- <span id="page-51-0"></span>**Steg 6** I fältet Text kan du ange vad som ska visas (till exempel "Du har ett röstmeddelande"). Varje gång som ett meddelande inkommer som uppfyller villkoren i inställningarna för meddelandeavisering, skickar Cisco Unity Connection detta meddelande.
	- O

**Obs!** Se även [avsnittet "Att tänka på vid SMS- eller SMPP-meddelandeavisering" på sidan](#page-54-0) 49.

- **Steg 7** Markera kryssrutan **Inkludera antal meddelanden i meddelandetexten** om du vill att Connection ska inkludera antalet ny meddelanden och det totala antalet i aviseringen.
- **Steg 8** Markera kryssrutan **Inkludera meddelandeinformation i meddelandetexten** om du vill att Connection ska inkludera information om det nya meddelandet i aviseringen som skickas till meddelandeenheten. Informationen kan innehålla namn på och nummer för personen som ringer (om tillgängligt), meddelandetyp (röstmeddelande, fax), tidpunkt då meddelandet mottogs och dess status om meddelandet var markerat som privat eller viktigt.
- **Steg 9** Välj en leverantör i listan SMPP-leverantör.

Kontakta Connection-administratören om du är osäker på vilken SMPP-leverantör du ska välja eller om det inte finns några leverantörer i listan.

<span id="page-51-1"></span>**Steg 10** Välj typ av händelser som ska göra så att Connection aviserar den här meddelandeenheten:

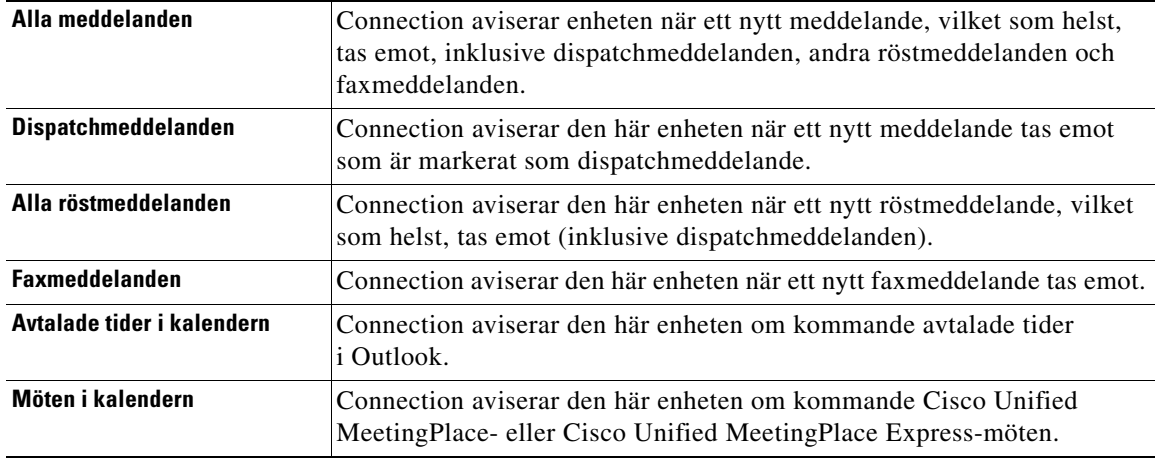

- <span id="page-51-2"></span>**Steg 11** För alla händelsetyper som du väljer i [Steg](#page-51-1) 10 kan du markera kryssrutan Endast viktiga, så aviserar Connection dig endast om nya meddelande av denna typ som är markerade som viktiga.
- **Steg 12** Om du har angett antingen Avtalade tider i kalendern eller Möten i kalendern i [Steg](#page-48-0) 10, anger du antalet minuter innan ett möte som du vill aviseras i fältet **Tid för förhandsvarning om kalenderhändelse**.
- **Steg 13** Om du vill ange att den här enheten endast ska få meddelanden från vissa Connection-användare, klickar du på **Lägg till kontakter** och söker sedan efter namn:
	- **a.** Ange sökkriterier i dialogrutan Sök efter kontakter och klicka på **Sök**.
	-
	- **Obs!** Skriv en asterisk (\*) i ett fält om du vill visa alla användare. Ange ett eller flera tecken eller siffror följda av \* för att begränsa sökningen. Om du söker efter ett vanligt namn bör du ange uppgifter i fler än ett fält.
	- **b.** I listan över träffar markerar du kryssrutan bredvid den användare eller fjärrkontakt som du vill lägga till i kontaktlistan och klickar sedan på **Lägg till användare**.

Om inte rätt användare visas bland sökresultaten kan du prova med att ange andra sökvillkor och sedan klicka på **Sök** igen.

**Obs!** Genom att öka värdet i listan Rader per sida kan du se fler träffar per sida, om en sökning skulle ge fler träffar än förväntat. Du begränsar sökningen genom att ange mer fullständiga sökvillkor och/eller ange lämpliga uppgifter i fält som du tidigare inte fyllt i. Klicka sedan på Sök för att göra en ny sökning.

**Steg 14** Om du vill ange att enheten endast ska ta emot meddelanden från ett visst telefonnummer, anger du telefonnumret i fältet Nummermönster.

Du kan använda jokertecknen X och \* för att matcha mer än ett telefonnummer:

- **•** Tecknet X matchar enskilda siffror mellan 0 och 9. Mönstret 9XXX matchar till exempel alla telefonnummer från 9000 till 9999.
- **•** En asterisk (\*) matchar ett obestämt antal siffror. Mönstret 5556304\* matchar till exempel telefonnumren 5556304, 55563040, 55563041, 5556304100 och så vidare.

- **Obs!** Om du anger både personer som ringer och telefonnummer för en enhet aviserar Connection dig om alla meddelanden av den typ du angett i [Steg](#page-51-1) 10 och [Steg](#page-51-2) 11 som matchar antingen personerna som ringer eller nummermönstren som du anger.
- **Steg 15** Ställ in ditt meddelandeschema med hjälp av alternativet Snabbfunktion för lägg till.

#### Eller

Markera eller avmarkera kryssrutorna i schemat för att ange meddelandeenhetens aktiva respektive inaktiva timmar. Connection aviserar om nya meddelanden under de aktiva timmarna. Om nya meddelanden kommer under inaktiva timmar skickar Connection en avisering när nästa aktiva timme börjar i schemat.

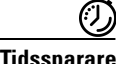

**Tidssparare** Du kan ställa in meddelandeschemat snabbt på flera sätt. Klicka på Radera schema för att avmarkera alla markerade block samtidigt. Klicka på Invertera schema för att markera alla block som för närvarande inte är markerade och avmarkera de som är markerade. Använd funktionen Kopiera mellan dagar i schemat – nedanför schemat – för att kopiera schemat för en dag till andra dagar.

**Steg 16** Ange val av tidpunkt och frekvens för de aviseringar om nya meddelanden som Connection ska göra:

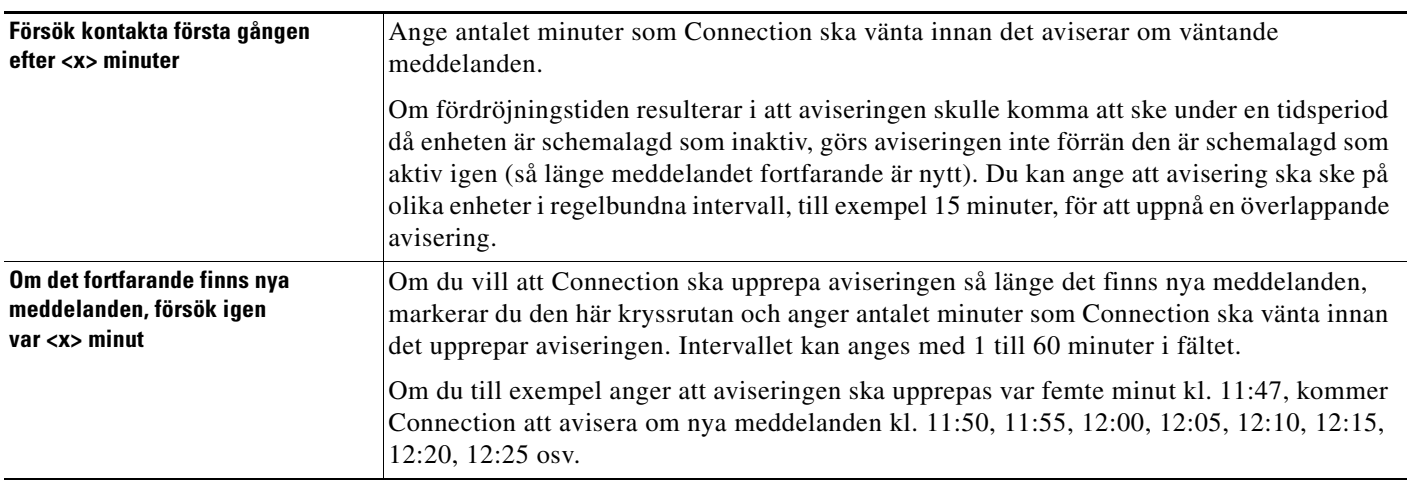

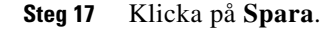

### <span id="page-53-0"></span>**Överlappande och sammanlänkad meddelandeavisering**

<span id="page-53-1"></span>Med hjälp av överlappande meddelandeavisering kan du ställa in en serie aviseringar för att öka antalet mottagare. Meddelandeaviseringen kan också gå till en serie "sammanlänkade" meddelandeenheter, så att aviseringen går vidare om den inte kommer fram på den första valda enheten. (Vad som definierar en misslyckad avisering bestäms av vilka alternativ du väljer för att en enhet ska aviseras på nytt om ingen svarar eller om den är upptagen.)

När du ställer in en serie meddelandeenheter ska du välja för vilken typ av meddelanden och viktighetsgrad som Cisco Unity Connection endast ska avisera för den första enheten. Om du ställer in meddelandetyper för en annan enhet än den första sker aviseringen direkt till den enheten, utan att först vänta på att aviseringen ska misslyckas på den föregående enheten. Aviseringen sker då inte i en serie utan samtidigt.

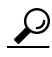

**Obs!** Om du vill ta med en e-post- eller SMS-enhet i en sammanlänkad meddelandeavisering, måste du ange den sist i kedjan eftersom Connection eventuellt inte kan känna av ifall aviseringen misslyckas på de typerna av enheter.

Du kan behöva få instruktioner av Connection-administratören för att kunna ställa in flera meddelandeenheter i en överlappande eller sammanlänkad serie. Överlappande och sammanlänkad avisering fungerar eventuellt inte utan vissa inställningar.

a ka

# <span id="page-54-0"></span>**Att tänka på vid SMS- eller SMPP-meddelandeavisering**

<span id="page-54-1"></span>Tänk på följande innan du ställer in SMS- och SMPP-avisering:

- **•** SMS- och SMPP-aviseringar kan användas med GSM-mobiltelefoner och andra SMS-kompatibla enheter. SMS-aviseringar är ofta mycket snabbare än SMTP-aviseringar till personsökare, och med vissa SMS-leverantörer finns fördelen att en tidigare avisering ersätts med den senaste.
- **•** SMS-leverantörer tar ofta betalt för varje SMS-meddelande eller grupp av meddelanden som Cisco Unity Connection skickar. För att minska kostnaderna för företaget bör du begränsa antalet aviseringar till en viss meddelandetyp eller viktighetsgrad (exempelvis endast viktiga röstmeddelanden, eller endast röstmeddelanden från vissa personer eller telefonnummer).
- **•** Vissa SMS-leverantörer ersätter telefonnumret du anger i fältet Från på sidan SMS- eller SMPP-avisering i webbverktyget Cisco Unity Assistant med sina egna telefonnummer. Tips om ett alternativt sätt att inkludera ett återuppringningsnummer finns i [Steg](#page-50-1) 5 av ["Så här ställer du in och ändrar en SMS-meddelandeenhet" på sidan](#page-50-0) 45.
- **•** På vissa telefoner avspeglar tidsstämpeln för en SMS- eller SMPP-avisering den tid som SMS-leverantören skickade SMS-meddelandet till din SMS-enhet. Av det skälet motsvarar tidsstämpeln kanske inte den lokala tiden eller det föredragna tidsformatet.

 $\mathbf l$ 

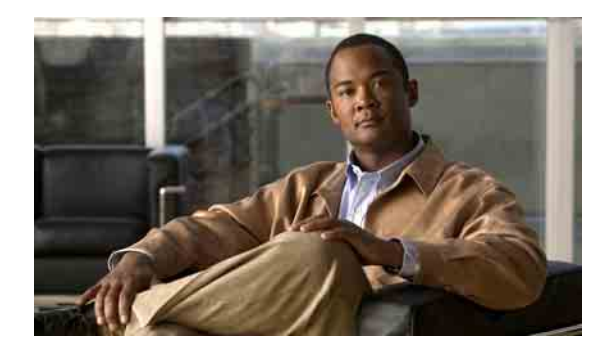

# **Hantera personliga kontakter**

- **•** [Om personliga kontakter, sidan](#page-56-0) 51
- **•** [Lägga till personliga kontakter, sidan](#page-57-0) 52
- **•** [Ändra uppgifter för personliga kontakter, sidan](#page-58-0) 53
- **•** [Ta bort personliga kontakter, sidan](#page-59-0) 54
- **•** [Importera Exchange-kontakter till dina personliga kontakter, sidan](#page-60-0) 55

### <span id="page-56-0"></span>**Om personliga kontakter**

<span id="page-56-2"></span>Cisco Unity Connection använder uppgifterna om dina personliga kontakter för att vidarebefordra dina inkommande samtal och ringa utgående samtal. Connection identifierar också de som ringer med hjälp av de personliga kontakterna.

Din personliga kontaktinformation kompletterar uppgifterna i Cisco Unity Connection-katalogen. Connection-katalogen är företagsintern och upprätthålls av systemadministratörerna, medan det är du själv som upprättar och sköter de personliga kontakterna.

Bland de personliga kontakterna kan du spara namn och nummer till personer som inte ingår i Connection-katalogen – kunder, leverantörer, familjemedlemmar och vänner.

Du hanterar personliga kontakter i webbverktyget Cisco Unity Assistant. Du kan lägga till Connection-användare bland dina personliga kontakter, men dessa uppgifter uppdateras inte automatiskt av systemet. Om till exempel en medarbetare som finns i listan slutar på företaget, måste du manuellt ta bort posten från dina personliga kontakter.

<span id="page-56-1"></span>Om du använder röstkommandon finns det följande fördelar med att lägga till andra Connection-användare bland dina personliga kontakter:

- **•** Använda alternativa namn. Alternativa namn kan öka träffriktigheten när du ringer upp medarbetare med hjälp av röstkommandon. Skapa och använd smeknamn på dem i Connection-katalogen som du ofta ringer till, eller vars namn du tycker är svåra att uttala.
- **•** Använda externa nummer. Om du ofta ringer upp medarbetare på deras personliga mobiltelefoner kan du lägga till uppgifterna i Cisco Unity Connection-katalogen bland dina personliga kontaktposter tillsammans med deras mobiltelefonnummer, så att du snabbt kan ringa upp dem med hjälp av röstkommandon.

(Du måste vara inloggad på Connection för att kunna ringa upp med hjälp av röstkommandon.)

# <span id="page-57-0"></span>**Lägga till personliga kontakter**

<span id="page-57-2"></span>Det finns två typer av telefonnummer som du kan ange för dina personliga kontakter:

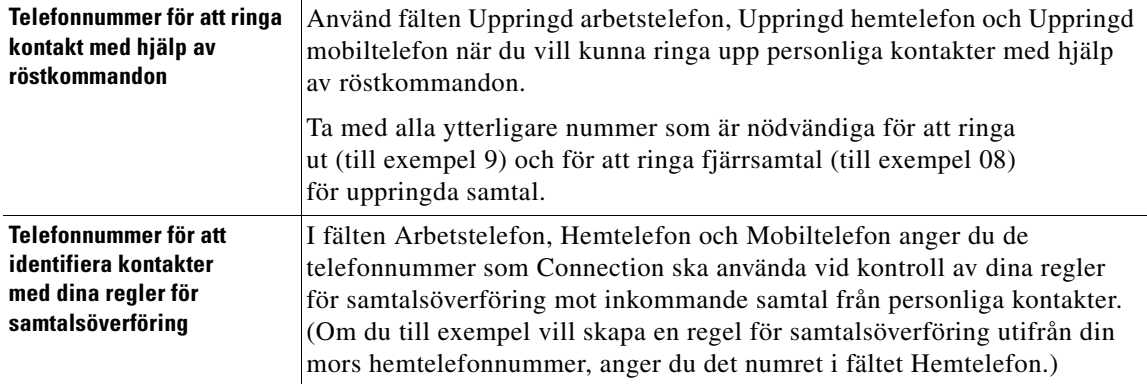

E-postadresserna fungerar bara som information för dig, Connection använder inte e-postadresserna i posterna för de personliga kontakterna.

 $\mathcal{L}$ 

**Obs!** Du kan importera Microsoft Exchange-kontakter till dina personliga kontakter i Connection. Se [avsnittet](#page-60-0)  ["Importera Exchange-kontakter till dina personliga kontakter" på sidan](#page-60-0) 55.

#### **Så här lägger du till en personlig kontakt**

- **Steg 1** Klicka på **Ny kontakt** på menyn Kontakter i Cisco Unity Assistant. (Du kan också klicka på ikonen Ny kontakt nedanför menyraden på sidan Visa kontakter.)
- **Steg 2** Ange för- och efternamn på sidan Skapa kontakt.
- **Steg 3** Om du anger namn med icke-latinska tecken (till exempel med kanji-tecken för en japansk kontakt) anger du också namnet med latinska bokstäver i fälten Alternativ stavning av förnamn och Alternativ stavning av efternamn.

Du kan använda tecknen A-Z, a-z och 0-9. Genom att ange alternativa stavningar blir det möjligt för Connection att identifiera kontakterna så att du kan ringa dem med hjälp av röstkommandon.

- **Steg 4** Om du använder röstkommandon och kontakten är känd under ett annat namn, till exempel ett smeknamn eller namn som ogift, anger du namnet (eller namnen) under Alternativa namn.
- <span id="page-57-1"></span>**Steg 5** Om du vill lägga till ytterligare ett alternativt namn på kontakten, klickar du på **Lägg till rad** och anger namnet.
- **Steg 6** Upprepa [Steg](#page-57-1) 5 för att lägga till ytterligare namn på kontakten.
- **Steg 7** Om du vill kan du lägga till kontaktens e-postadress i fältet **E-post**. (E-postadresserna fungerar bara som information för dig.)
- **Steg 8** Om du använder röstkommandon för att ringa kontakterna ska du ange de telefonnummer till arbete, hem och mobil som Connection ska använda för att ringa kontakten under Telefonnummer för uppringning av kontakten med röstkommandon.

Om det telefonnummer du anger i något av fälten för uppringda nummer är ett internt nummer, anger du kontaktens anknytning. Är det ett externt nummer anger du telefonnumret med den siffra som eventuellt krävs för externa samtal (till exempel 9). Du kan ange siffrorna 0 till 9. Använd inte mellanslag, streck eller parenteser mellan siffrorna. Om det är ett fjärrsamtal ska du även ange tillämpliga riktnummer. Du kan även ange:

- **•** , (komma) för att infoga en paus på en sekund.
- **•** # och \*, vilka motsvarar knapparna # och \* på telefonen.
- **Steg 9** Om du använder dina regler för samtalsöverföring för att hantera samtal från kontakter ska du ange kontaktens telefonnummer till arbete, hem och mobil under Telefonnummer för identifiering av kontakten i samtalsöverföringsreglerna.

Du ska ange numren som Regler för samtalsöverföring ska använda exakt som de ser ut när det visas på en nummerpresentatör. Connection kan bara identifiera samtal från kontakter om telefonnumret för det inkommande samtalet exakt matchar det du skrivit i fältet.

**Steg 10** Klicka på **Spara**. Posten läggs till bland dina personliga kontakter.

### <span id="page-58-0"></span>**Ändra uppgifter för personliga kontakter**

<span id="page-58-1"></span>Följ tillvägagångssättet i detta avsnitt om du vill ändra en kontakts namn eller nummer eller tilldela kontakten ett alternativt namn.

#### **Så här ändrar du uppgifterna för en personlig kontakt**

- **Steg 1** Klicka på **Visa kontakter** på menyn Kontakter i Cisco Unity Assistant.
- **Steg 2** Klicka på förnamnet på kontakten vars uppgifter du vill ändra på sidan Personliga kontakter.
- **Steg 3** Ändra vid behov den alternativa stavningen av kontaktens namn i fälten Alternativ stavning av förnamn och Alternativ stavning av efternamn.

Om du har angett en kontakts namn med icke-latinska tecken i fälten Förnamn och Efternamn blir det möjligt för Connection att identifiera kontakten när du ringer med hjälp av röstkommando genom att du anger en alternativ stavning med latinska tecken. Du kan använda tecknen A-Z, a-z och 0-9.

- **Steg 4** Ändra uppgifterna under Alternativa namn:
	- **a.** Om du vill ta bort ett alternativt namn, markerar du kryssrutan bredvid namnet och klickar på **Ta bort markerade**.
	- **b.** Om du vill lägga till ett alternativt namn, klickar du på **Lägg till rad** och anger namnet.
- **Steg 5** Om du vill kan du ändra kontaktens e-postadress i fältet E-post. (E-postadresserna fungerar bara som information för dig.)
- **Steg 6** Ändra telefonnumren till arbete, hem och mobil för kontakten som Connection använder under Telefonnummer för uppringning av kontakten med röstkommandon.

Г

Om det telefonnummer du anger i något av fälten för uppringda nummer är ett internt nummer, anger du kontaktens anknytning. Är det ett externt nummer anger du telefonnumret med den siffra som eventuellt krävs för externa samtal (till exempel 9). Du kan ange siffrorna 0 till 9. Använd inte mellanslag, streck eller parenteser mellan siffrorna. Om det är ett fjärrsamtal ska du även ange tillämpliga riktnummer. Du kan även ange:

- **•** , (komma) för att infoga en paus på en sekund.
- **•** # och \*, vilka motsvarar knapparna # och \* på telefonen.
- **Steg 7** Ändra telefonnumren till arbete, hem och mobil för kontakten under Telefonnummer för identifiering av kontakten i samtalsöverföringsreglerna.

Du ska ange numren som Regler för samtalsöverföring ska använda exakt som de ser ut när det visas på en nummerpresentatör. Connection kan bara identifiera samtal från kontakter om telefonnumret för det inkommande samtalet exakt matchar det du skrivit i fältet.

- **Steg 8** Ändra uppgifterna under Kontaktgruppsmedlemskap:
	- **a.** Om du vill ta bort en kontakt från en kontaktgrupp avmarkerar du kryssrutan bredvid gruppnamnet.
	- **b.** Om du vill lägga till en kontakt i en kontaktgrupp markerar du kryssrutan bredvid gruppnamnet.

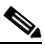

- **Anm.** Om du inte har upprättat några kontaktgrupper visas inte delen Kontaktgruppsmedlemskap. Du konfigurerar kontaktgrupper i webbverktyget Cisco Unity – regler för samtalsöverföring.
- **Steg 9** Klicka på **Spara**.

### <span id="page-59-0"></span>**Ta bort personliga kontakter**

<span id="page-59-1"></span>Personliga kontakter kan inte tas bort om de ingår i en kontaktgrupp eller regel. Innan du kan ta bort kontaktposten måste du först ta bort kontakten från kontaktgruppen eller regeln.

#### **Så här tar du bort en personlig kontakt**

- **Steg 1** Klicka på **Visa kontakter** på menyn Kontakter i Cisco Unity Assistant.
- **Steg 2** Markera kryssrutan bredvid kontaktnamnet på sidan Personliga kontakter. Du kan markera flera kryssrutor om du vill ta bort flera kontakter samtidigt.
- **Steg 3** Klicka på ikonen **Ta bort markerade rader** nedanför menyraden.

# <span id="page-60-0"></span>**Importera Exchange-kontakter till dina personliga kontakter**

<span id="page-60-1"></span>Du kan spara tid genom att importera kontaktposter från mappen Kontakter i Microsoft Exchange istället för att skapa posterna själv. På detta sätt vet du också att uppgifterna över dina personliga kontakter är aktuella.

Cisco Unity Connection importerar endast namn, telefonnummer och e-postadresser för kontakterna som finns sparade på Exchange-servern. Vid importen gör Connection följande:

- **•** Visar antalet personliga kontakter du har före importen.
- **•** Importerar nya Exchange-kontaktuppgifter till dina personliga kontakter.
- **•** Uppdaterar Exchange-kontaktuppgifter som kan ha ändrats sedan den senaste importen.
- **•** Tar bort poster bland dina personliga kontakter som tagits bort i Exchange sedan den senaste importen.

Observera att Connection inte urskiljer dubbletter eller anger uppgifter om telefonnummer i fälten Uppringda telefonnummer. När importen har genomförts kan det vara en bra idé att titta igenom de personliga kontakterna och ta bort dubbletter eller lägga till uppringda telefonnummer om du vill kunna ringa upp kontakter med hjälp av röstkommando. (I [avsnittet "Lägga till personliga kontakter" på](#page-57-0)  [sidan](#page-57-0) 52 finns information om hur du lägger till uppringda telefonnummer för en kontakt.)

#### **Så här importerar du Exchange-kontakter till dina personliga kontakter**

- **Steg 1** Klicka på **Importera kontakter** på menyn Kontakter i Cisco Unity Assistant.
- **Steg 2** Klicka på **Importera kontakter** på sidan Importera kontakter från Exchange.
- **Steg 3** Connection importerar posterna i mappen Kontakter i Exchange och visar resultaten av importen.

Г

 $\mathbf l$ 

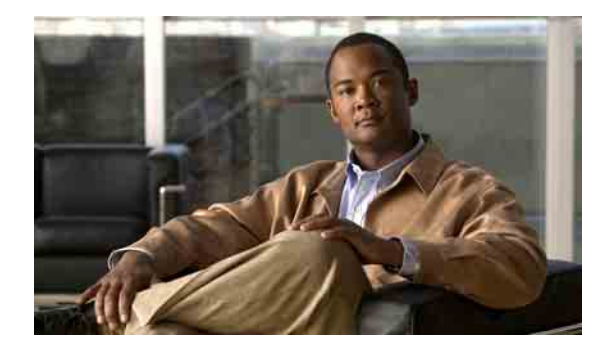

# **Hantera personliga listor**

- [Om personliga listor, sidan](#page-62-0) 57
- **•** [Skapa personliga listor, sidan](#page-62-1) 57
- **•** [Ändra namnen på personliga listor, sidan](#page-63-0) 58
- **•** [Ändra medlemmar av personliga listor, sidan](#page-64-0) 59
- **•** [Ta bort personliga listor, sidan](#page-65-0) 60

### <span id="page-62-0"></span>**Om personliga listor**

<span id="page-62-2"></span>Med hjälp av personliga listor kan du skapa egna grupper av mottagare av röstmeddelanden. När du adresserar ett röstmeddelande till en personlig lista får alla medlemmar av listan meddelandet. I Cisco Unity Connection kan du ha flera personliga listor.

Det är bara du som kan skicka röstmeddelanden till dina personliga listor. Du gör det per telefon med hjälp av knappsatsen eller röstkommandon, eller i webbverktyget Cisco Unity-inkorgen. Det går inte att skicka meddelanden från e-postprogrammet till dina personliga listor.

# <span id="page-62-1"></span>**Skapa personliga listor**

<span id="page-62-3"></span>Det är Connection-administratören som anger hur många listor du kan ha.

#### **Så här skapar du en personlig lista**

- **Steg 1** Klicka på **Ny personlig lista** i menyn Personliga listor i Cisco Unity Assistant. **Steg 2** Ange ett namn på listan i fältet Namn på sidan Personlig lista. Om du använder röstkommandon är det här namnet du ska säga för att lägga till den personliga listan på en lista över mottagare.  $\boldsymbol{\varOmega}$ **Obs!** Undvik att använda specialtecken och diakritiska tecken i listans namn. Om du använder röstkommandon kan Connection ha svårt att känna igen namn som innehåller sådana tecken. **Steg 3** Klicka på **Spela in** i fältet Inspelat namn i Media Master, och spela in namnet på listan.
- **Steg 4** Klicka på **Stopp** när du är klar med inspelningen.
- <span id="page-63-1"></span>**Steg 5** Om du använder röstkommandon och listnamnet inte uttalas som det stavas, anger du ett alternativt namn under Alternativa namn.
- **Steg 6** Om du vill lägga till fler alternativa namn klickar du på **Lägg till rad** och upprepar [Steg](#page-63-1) 5.
- <span id="page-63-2"></span>**Steg 7** Klicka på **Lägg till medlemmar**.
- **Steg 8** Klicka på lämplig flik för att ange sökvillkoren i dialogrutan Sök namn.
- **Steg 9** Ange lämpliga uppgifter i ett eller flera fält om den användare, distributionslista, personliga lista eller fjärrkontakt som du vill lägga till i den nya listan.
- **Steg 10** Klicka på **Sök**.
- <span id="page-63-3"></span>**Steg 11** I listan över träffar markerar du kryssrutan bredvid den användare, distributionslista, personliga lista eller fjärrkontakt som du vill lägga till i den nya listan och klickar sedan på **Lägg till medlemmar**.

Om inte önskad användare, distributionslista, personlig lista eller fjärrkontakt visas kan du prova med att ange andra sökvillkor och sedan klicka på Sök igen.

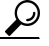

**Obs!** Genom att öka värdet i listan Rader per sida kan du se fler träffar per sida, om en sökning skulle ge fler träffar än förväntat. Du begränsar sökningen genom att ange mer fullständiga sökvillkor och/eller ange lämpliga uppgifter i fält som du tidigare inte fyllt i. Klicka sedan på Sök för att göra en ny sökning.

**Steg 12** Upprepa [Steg](#page-63-2) 7 till [Steg](#page-63-3) 11 tills du är klar med att lägga till medlemmar i listan.

### <span id="page-63-0"></span>**Ändra namnen på personliga listor**

<span id="page-63-5"></span>Varje personlig lista har ett inspelat namn och ett visningsnamn. När du adresserar meddelanden till personliga listor per telefon spelar Cisco Unity Connection upp det inspelade namnet så att du kan bekräfta att det är rätt lista.

<span id="page-63-4"></span>Om du använder röstkommandon kan du också ange alternativa namn för det visningsnamn du ger en personlig lista. Du säger visningsnamnet när du använder röstkommandon för att adressera ett meddelande till den personliga listan per telefon. Du kan ange alternativa namn om listnamnet inte uttalas som det stavas på engelska, som kan vara fallet med akronymer och förkortningar. (Listnamnet för den tekniska supportavdelningen kan t.ex. vara IT. Du kan då lägga till uttalsstavningen "Eye Tea" (uttalas "Aj Ti") som ett alternativt namn.)

#### **Så här ändrar du namnet på en personlig lista**

- **Steg 1** Klicka på **Visa personliga listor** på menyn Personliga listor i Cisco Unity Assistant.
- **Steg 2** Klicka på den personliga lista vars namn du vill ändra på sidan Personliga listor.
- **Steg 3** Ta bort det gamla namnet på listan i fältet Namn på sidan Personlig lista, och skriv dit ett nytt namn. Detta är visningsnamnet.
- **Steg 4** I fältet Inspelat namn i Media Master klickar du på **Spela in**, och spelar in det nya namnet på listan.
- **Steg 5** Klicka på **Stopp** när du är klar med inspelningen.
- **Steg 6** Ändra uppgifterna under Alternativa namn:
	- **a.** Om du vill ta bort ett alternativt namn markerar du kryssrutan bredvid namnet och klickar på **Ta bort markerade**.
	- **b.** Om du vill lägga till ett alternativt namn klickar du på **Lägg till rad** och anger namnet.
- **Steg 7** Klicka på **Spara**.

# <span id="page-64-0"></span>**Ändra medlemmar av personliga listor**

<span id="page-64-3"></span>Det är Connection-administratören som anger hur många medlemmar du kan lägga till i en personlig lista. Alla användare och systemdistributionslistor som finns i katalogen kan väljas som medlemmar i personliga listor.

<span id="page-64-2"></span>Beroende på hur Cisco Unity Connection har ställts in på företaget kan du eventuellt skicka meddelanden till och svara på meddelanden från användare på fjärrsystem som inte finns med i katalogen. Om så är fallet kan du även lägga till dessa användare – som kallas fjärrkontakter – i dina personliga listor.

Det går inte att lägga till en användare, personlig lista, systemdistributionslista eller fjärrkontakt som redan är medlem av den personliga listan. Connection lägger inte till en medlem två gånger i samma lista.

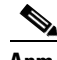

**Anm.** På grund av administrativa ändringar kan medlemmar av personliga listor presenteras annorlunda när du senare tittar igenom listorna. Ibland kan administrativa ändringar även orsaka att medlemmar tas bort från listorna utan förvarning. Connection-administratören kan informera dig innan den här typen av ändringar görs, men du måste själv lägga till medlemmar på nytt om de tas bort oavsiktligt.

#### **Så här ändrar du medlemmarna av en personlig lista**

- **Steg 1** Klicka på **Visa personliga listor** på menyn Personliga listor i Cisco Unity Assistant.
- **Steg 2** Klicka på den personliga lista vars medlemmar du vill ändra på sidan Personliga listor.
- **Steg 3** Hoppa till [Steg](#page-64-1) 4 om du vill lägga till medlemmar.

Om du vill ta bort medlemmar från listan markerar du kryssrutorna bredvid deras namn på sidan Personlig lista och klickar på **Ta bort markerade**.

- <span id="page-64-1"></span>**Steg 4** Om du vill lägga till medlemmar klickar du på **Lägg till medlemmar** på sidan Personlig lista och söker sedan efter namnen:
	- **a.** Klicka på lämplig flik för att ange sökvillkoren i dialogrutan Sök namn.
	- **b.** Ange lämpliga uppgifter i ett eller flera fält om den användare, distributionslista, personliga lista eller fjärrkontakt som du vill lägga till i listan.
	- **c.** Klicka på **Sök**.
	- **d.** I listan över träffar markerar du kryssrutan bredvid den användare, distributionslista, personliga lista eller fjärrkontakt som du vill lägga till i listan och klickar sedan på **Lägg till medlemmar**.

Om inte önskad användare, distributionslista, personlig lista eller fjärrkontakt visas kan du prova med att ange andra sökvillkor och sedan klicka på **Sök** igen.

 $\mathbf I$ 

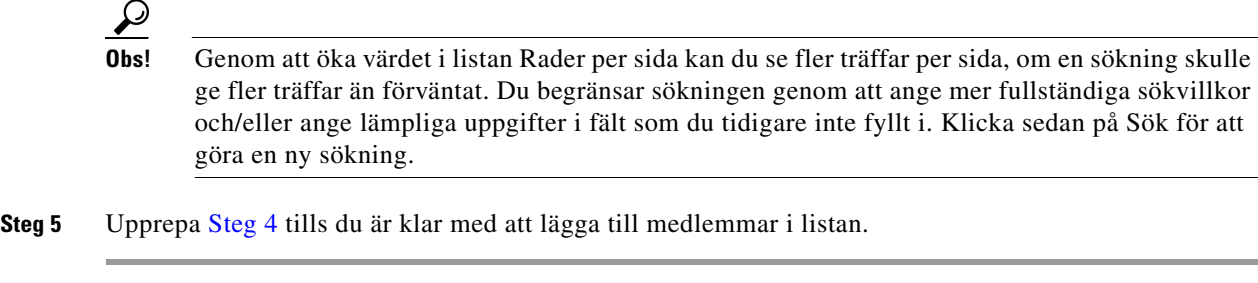

# <span id="page-65-0"></span>**Ta bort personliga listor**

<span id="page-65-1"></span>När du tar bort en lista tas de inspelade namnen, visningsnamnen och alla listans medlemmar bort.

#### **Så här tar du bort en personlig lista**

- **Steg 1** Klicka på **Visa personliga listor** på menyn Personliga listor i Cisco Unity Assistant.
- **Steg 2** Markera kryssrutan bredvid den lista du vill ta bort på sidan Personliga listor.
- **Steg 3** Klicka på ikonen **Ta bort markerade rader** nedanför menyraden.

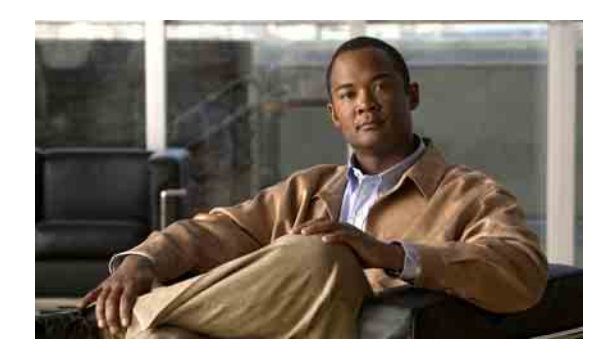

### **REGISTER**

### **A**

aktivera hälsningsfraser **[37](#page-42-1)** [alternativa anknytningar](#page-14-0) *Se* alternativa enheter alternativa enheter avancerade inställningar, ändra **[10](#page-15-0)** lägga till **[9](#page-14-0)** alternativa namn lägga till andra stavningar av ditt namn **[7](#page-12-0)** lägga till på dig själv **[8](#page-13-0)** lägga till på personliga listor **[58](#page-63-4)** alternativa stavningar av ditt namn, lägga till **[7](#page-12-0)** alternativ för hälsningsfraser **[37](#page-42-2)** alternativ hälsningsfras, om **[35](#page-40-1)** alternativ regel för samtalsöverföring (grundläggande) **[30](#page-35-0)** ansluta till webbverktyget Cisco Unity Assistant **[1](#page-6-0)** avancerade inställningar, ändra för alternativa enheter **[10](#page-15-0)** avisering om **[39](#page-44-2)** sammanlänkad **[48](#page-53-1)** SMS-textmeddelande **[49](#page-54-1)** ställa in enheter **[39](#page-44-3)** överlappande **[48](#page-53-1)** avsändarinformation (meddelandeegenskap) **[25](#page-30-0)**

#### **B**

bekräftelse, ändra för meddelandeborttagning **[27](#page-32-0)**

### **C**

Cisco PCA lösenord, säkra **[11](#page-16-0)** lösenord, ändra **[13](#page-18-0)** om **[1](#page-6-1)** [Cisco Personal Communications Assistant.](#page-6-1) *Se* Cisco PCA

#### **D**

direktsamtal, om **[29](#page-34-0)**

### **E**

e-postmeddelandeenheter, ställa in **[39](#page-44-3)** Exchange-kontakter, importera till personliga kontakter **[55](#page-60-1)**

### **F**

feedback, ge om Connection **[1](#page-6-2)** fjärrkontakter, lägga till i personliga listor **[59](#page-64-2)** förhandsgranskning av samtal alternativ **[32](#page-37-0)** inställningar, ändra **[32](#page-37-1)**

### **G**

ge feedback om Connection **[1](#page-6-2)**

#### **H**

hastighet ändra för uppspelning av meddelanden **[22](#page-27-0)** ändra instruktioner **[16](#page-21-0)** hemtelefon, använda som alternativ enhet **[9](#page-14-0)** hälsningsfraser aktivera **[37](#page-42-1)** alternativa **[35](#page-40-1)** alternativ för **[37](#page-42-2)** hantera på flera språk, om **[35](#page-40-2)** helg **[36](#page-41-0)** inaktivera **[37](#page-42-1)** interna **[36](#page-41-1)** om **[35](#page-40-3)** spela in **[37](#page-42-1)** standard **[36](#page-41-2)** stängt **[36](#page-41-3)** system **[37](#page-42-3)** upptaget **[36](#page-41-4)** åsidosätta **[35](#page-40-4)** ändra alternativ för **[37](#page-42-1)** hälsningsfras – helg **[36](#page-41-0)** hälsningsfras – intern **[36](#page-41-1)** hälsningsfras – standard **[36](#page-41-2)** hälsningsfras – stängt **[36](#page-41-3)** hälsningsfras – upptaget **[36](#page-41-4)**

### **I**

importera Exchange-kontakter till personliga kontakter **[55](#page-60-1)** inaktivera hälsningsfraser **[37](#page-42-1)** indatametod, ändra för telefon **[17](#page-22-0)** indatametod för telefon, ändra **[17](#page-22-0)** indirekta samtal, om **[29](#page-34-0)**

inloggning, ändra vad som spelas upp i Connection vid **[18](#page-23-0)** inspelat namn ändra **[8](#page-13-1)** ändra vad som spelas upp vid inloggning **[18](#page-23-0)** inspelningar, använda ljudfiler i **[4](#page-9-0)** instruktioner hastighet, ändra **[16](#page-21-0)** inställningar, om **[15](#page-20-0)** menystil, ändra **[16](#page-21-1)** språk, ändra **[15](#page-20-1)** tidsstämplar för meddelanden, ändra tidsformat **[17](#page-22-1)** volym, ändra **[16](#page-21-2)** inställningar för samtalskö, ändra **[31](#page-36-0)** inställningar för uppspelning av meddelanden, om **[21](#page-26-0)** inställning för adressering, ändra **[19](#page-24-0)**

### **K**

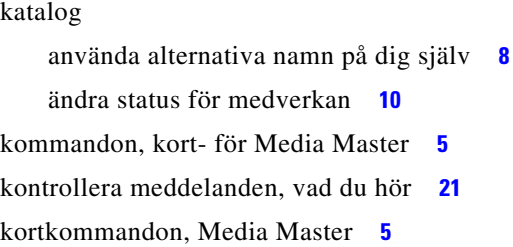

inställning för att skicka, ändra **[19](#page-24-0)**

### **L**

ljudfiler, använda i inspelningar **[4](#page-9-0)** lägga till alternativa enheter **[9](#page-14-0)** alternativa namn på dig själv **[8](#page-13-0)** alternativa namn på personliga listor **[58](#page-63-4)** alternativa stavningar av ditt namn **[7](#page-12-0)** personliga kontakter **[52](#page-57-2)** lämnade meddelanden, alternativ för **[33](#page-38-0)**

### lösenord om **[11](#page-16-1)** säkra **[11](#page-16-0)** ändra Cisco PCA **[13](#page-18-0)** ändra telefon **[12](#page-17-0)** lösenord för externa tjänstkonton, ändra **[13](#page-18-1)**

#### **M**

[meddelandeavisering.](#page-44-2) *Se* avisering meddelandeegenskaper avsändarinformation **[25](#page-30-0)** meddelandenummer **[25](#page-30-1)** meddelandetyp **[25](#page-30-2)** om **[25](#page-30-3)** tiden då meddelandet skickades **[25](#page-30-4)** meddelanden alternativ för lämnade meddelanden **[33](#page-38-0)** inställning för adressering, ändra **[19](#page-24-0)** inställning för att skicka, ändra **[19](#page-24-0)** vad du hör när du kontrollerar **[21](#page-26-1)** ändra bekräftelse för borttagning **[27](#page-32-0)** ändra information som Connection spelar upp om **[25](#page-30-5)** ändra totala antalet som spelas upp vid inloggning **[18](#page-23-0)** ändra uppspelningshastighet **[22](#page-27-0)** ändra uppspelningsordning **[23](#page-28-0)** ändra uppspelningsvolym **[22](#page-27-1)** meddelandenummer (meddelandeegenskap) **[25](#page-30-1)** meddelandetyp (meddelandeegenskap) **[25](#page-30-2)** Media Master använda ljudfiler i inspelningar **[4](#page-9-0)** illustration **[3](#page-8-0)** kortkommandon **[5](#page-10-0)** om **[3](#page-8-0)** ändra uppspelnings- och inspelningsenheter **[4](#page-9-1)** menystil, ändra i instruktioner **[16](#page-21-1)** mobiltelefon, använda som alternativ enhet **[9](#page-14-0)**

### **N**

[namn.](#page-13-1) *Se* inspelat namn *eller* alternativa namn

### **P**

personliga inställningar, om **[7](#page-12-1)** personliga kontakter fördelar med att lägga till Connection-användare **[51](#page-56-1)** importera Exchange-kontakter **[55](#page-60-1)** lägga till poster för **[52](#page-57-2)** om **[51](#page-56-2)** ta bort **[54](#page-59-1)** ändra uppgifterna för **[53](#page-58-1)** personliga listor lägga till alternativa namn på **[58](#page-63-4)** lägga till fjärrkontakter **[59](#page-64-2)** om **[57](#page-62-2)** skapa **[57](#page-62-3)** ta bort **[60](#page-65-1)** ändra medlemmar **[59](#page-64-3)** ändra namnen på **[58](#page-63-5)** personsökare använda som alternativ enhet **[9](#page-14-0)** meddelandeenheter, ställa in **[39](#page-44-3)**

### **R**

regel för samtalsöverföring när arbetsplatsen är stängd (grundläggande) **[30](#page-35-1)**

### **S**

sammanlänkade meddelandeaviseringar **[48](#page-53-1)** samtal, om indirekta och direkta **[29](#page-34-0)** samtalsöverföring alternativ regel (grundläggande) **[30](#page-35-0)** inställningar, ändra **[30](#page-35-2)** regel när arbetsplatsen är stängd (grundläggande) **[30](#page-35-1)**

Г

regler, om **[29](#page-34-0)** standardregel (grundläggande) **[29](#page-34-1)** ändra inställningar för samtalskö **[31,](#page-36-0) [32](#page-37-1)** skapa personliga listor **[57](#page-62-3)** [smeknamn.](#page-13-0) *Se* alternativa namn SMS aviseringar med textmeddelande **[49](#page-54-1)** meddelandeenheter, ställa in **[39](#page-44-3)** SMTP-meddelandeenheter, ställa in **[39](#page-44-3)** spela in hälsningsfraser **[37](#page-42-1)** ändra enhet **[4](#page-9-1)** språk, ändra i instruktioner **[15](#page-20-1)** standardregel för samtalsöverföring (grundläggande) **[29](#page-34-1)** ställa in meddelandeenheter **[39](#page-44-3)** systemhälsningsfras **[37](#page-42-3)**

### **T**

ta bort personliga kontakter **[54](#page-59-1)** personliga listor **[60](#page-65-1)** telefonlösenord säkra **[11](#page-16-0)** ändra **[12](#page-17-0)** telefonmeddelandeenheter, ställa in **[39](#page-44-3)** tidsformat, ändra för tidsstämpling av meddelanden **[17](#page-22-1)** tidsstämpel (meddelandeegenskap) **[25](#page-30-4)**

### **U**

uppspelning hastighet, ändra **[22](#page-27-0)** volym, ändra **[22](#page-27-1)** ändra enhet **[4](#page-9-1)**

### **V**

#### volym

ändra för uppspelning av meddelanden **[22](#page-27-1)** ändra instruktioner **[16](#page-21-2)**

### **W**

Webbverktyget Cisco Unity Assistant ansluta **[1](#page-6-0)** om **[1](#page-6-3)**

### **Ä**

ändra alternativa namn på personliga listor **[58](#page-63-4)** alternativ för hälsningsfraser **[37](#page-42-1)** avancerade inställningar för alternativa enheter **[10](#page-15-0)** bekräftelse av meddelandeborttagning **[27](#page-32-0)** Cisco PCA-lösenord **[13](#page-18-0)** hur Connection hanterar meddelanden när du lägger på eller kopplas från **[26](#page-31-0)** indatametod för telefon **[17](#page-22-0)** inspelat namn **[8](#page-13-1)** inspelningsenhet **[4](#page-9-1)** inställningar för förhandsgranskning av samtal **[32](#page-37-1)** inställningar för lämnade meddelanden **[33](#page-38-0)** inställningar för samtalskö **[31](#page-36-0)** inställningar för samtalsöverföring **[30](#page-35-2)** inställningarna för för meddelandeadressering och att skicka **[19](#page-24-0)** lösenord för externt tjänstkonto externt tjänstkonto, ändra **[13](#page-18-1)** meddelandeenheter **[39](#page-44-3)** meddelandeinformation som Connection spelar upp om **[25](#page-30-5)** medlemmar av personliga listor **[59](#page-64-3)**

namn på personliga listor **[58](#page-63-5)** status för katalogmedverkan **[10](#page-15-1)** telefonlösenord **[12](#page-17-0)** tidsformat för tidsstämpling av meddelanden **[17](#page-22-1)** uppgifterna för personliga kontakter **[53](#page-58-1)** uppspelningsenhet **[4](#page-9-1)** uppspelningsordning för meddelanden **[23](#page-28-0)** vad som spelas upp i Connection vid inloggning **[18](#page-23-0)**

### **Ö**

överlappande meddelandeaviseringar **[48](#page-53-1)**

**Register** 

 $\overline{\phantom{a}}$